# Verbandbuch-Software

# **Erste-Hilfe-Leistungen im Betrieb dokumentieren**

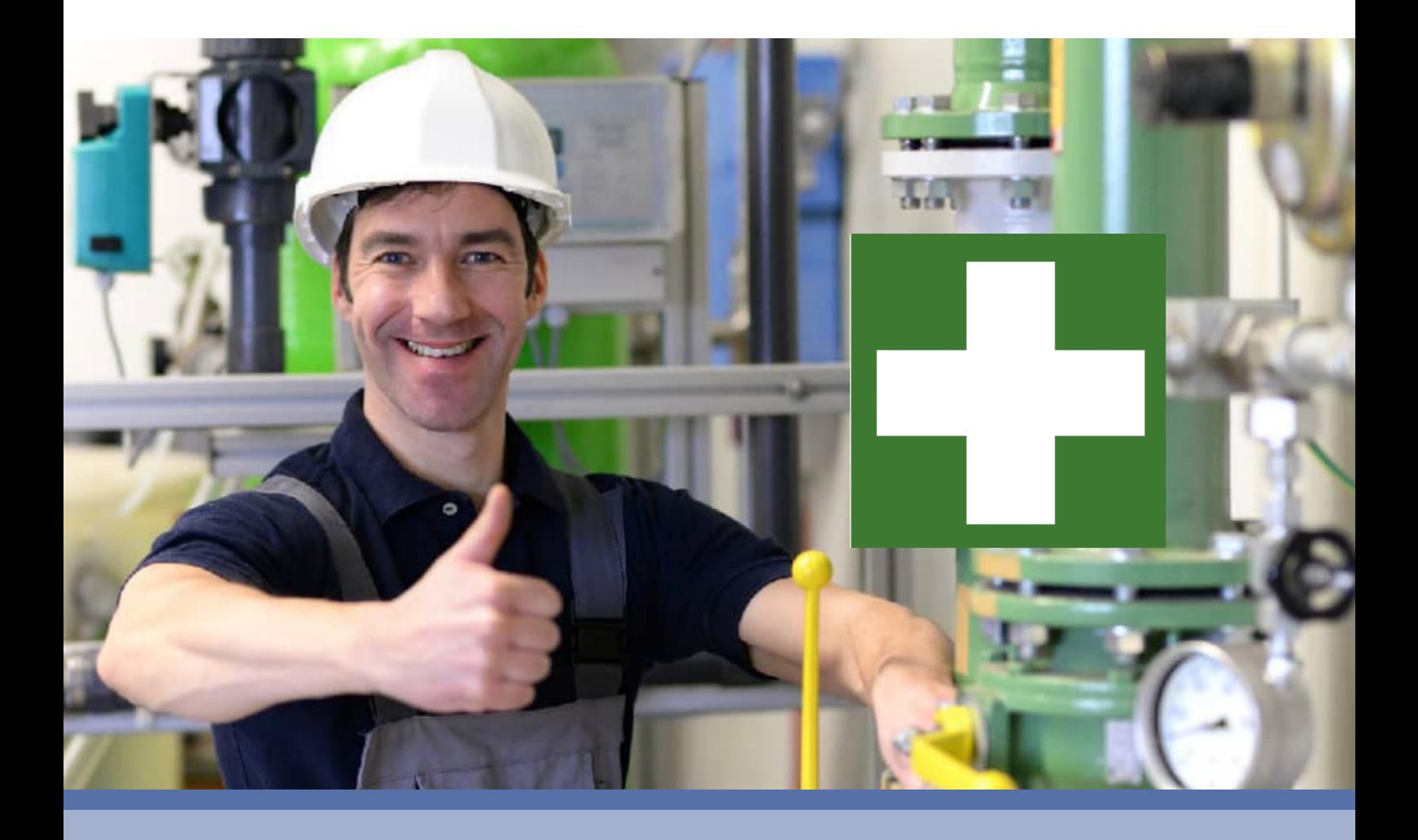

- Digitales Verbandbuch spielend leicht erfassen
- Elektronische Verwaltung der Verbandbucheinträge
- Berechtigungen gemäß: DSGVO Datenschutz-Grundverordnung **HOPPE**

Hoppe Unternehmensberatung Beratung für Informationsmanagement

Seligenstädter Grund 8

DE 63150 Heusenstamm

Telefon: +49 (0) 61 04 / 6 53 27<br>Telefax: +49 (0) 61 04 / 6 77 05  $+49(0)$  61 04 / 6 77 05

E-Mail: info@Hoppe-Net.de Internet:: www.Hoppe-Net.de

# **https://www.Verbandbuch-Software.de**

HOPPE Unternehmensberatung info@Hoppe-Net-de

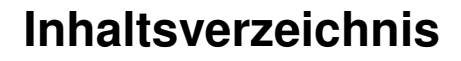

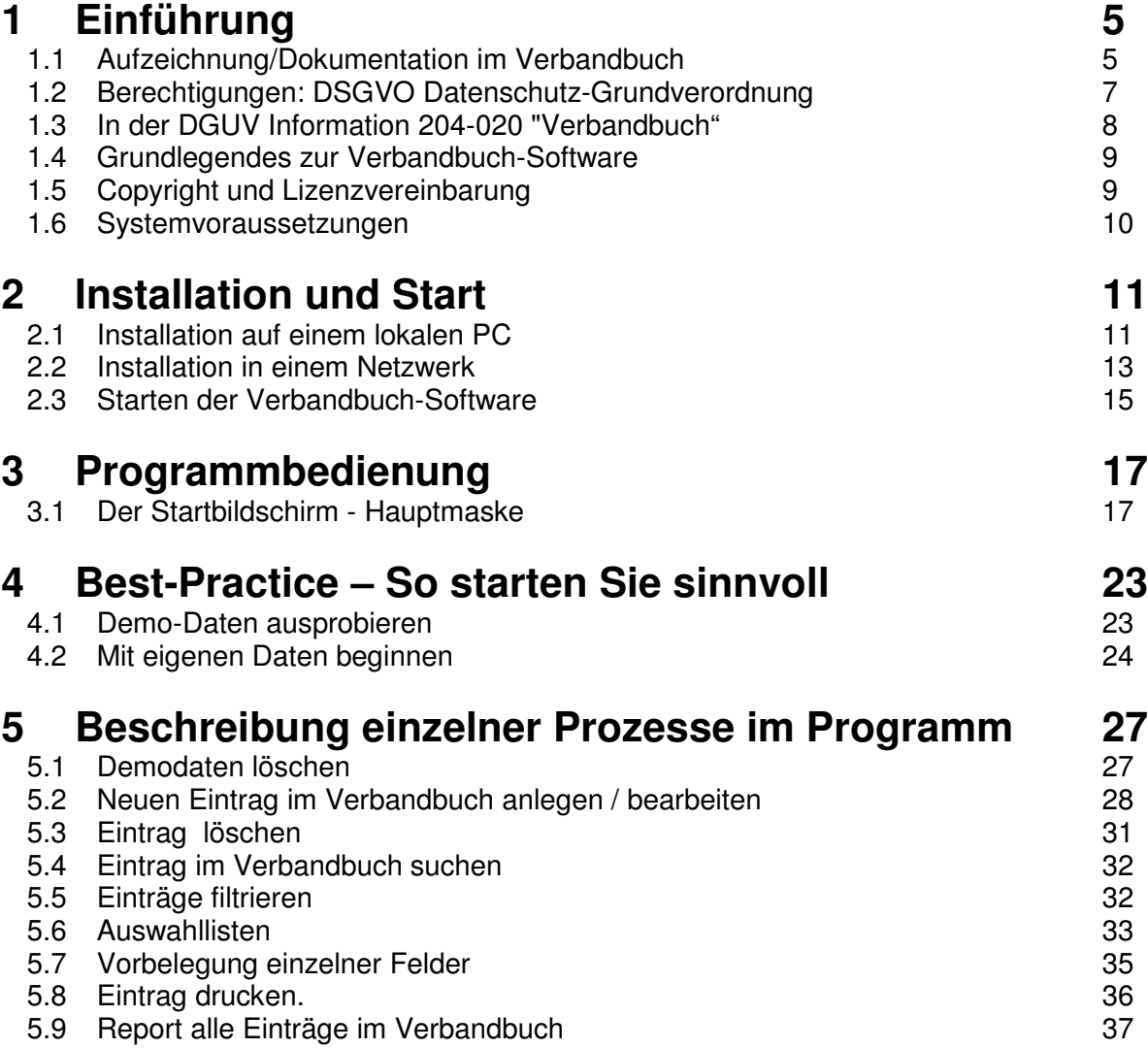

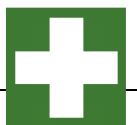

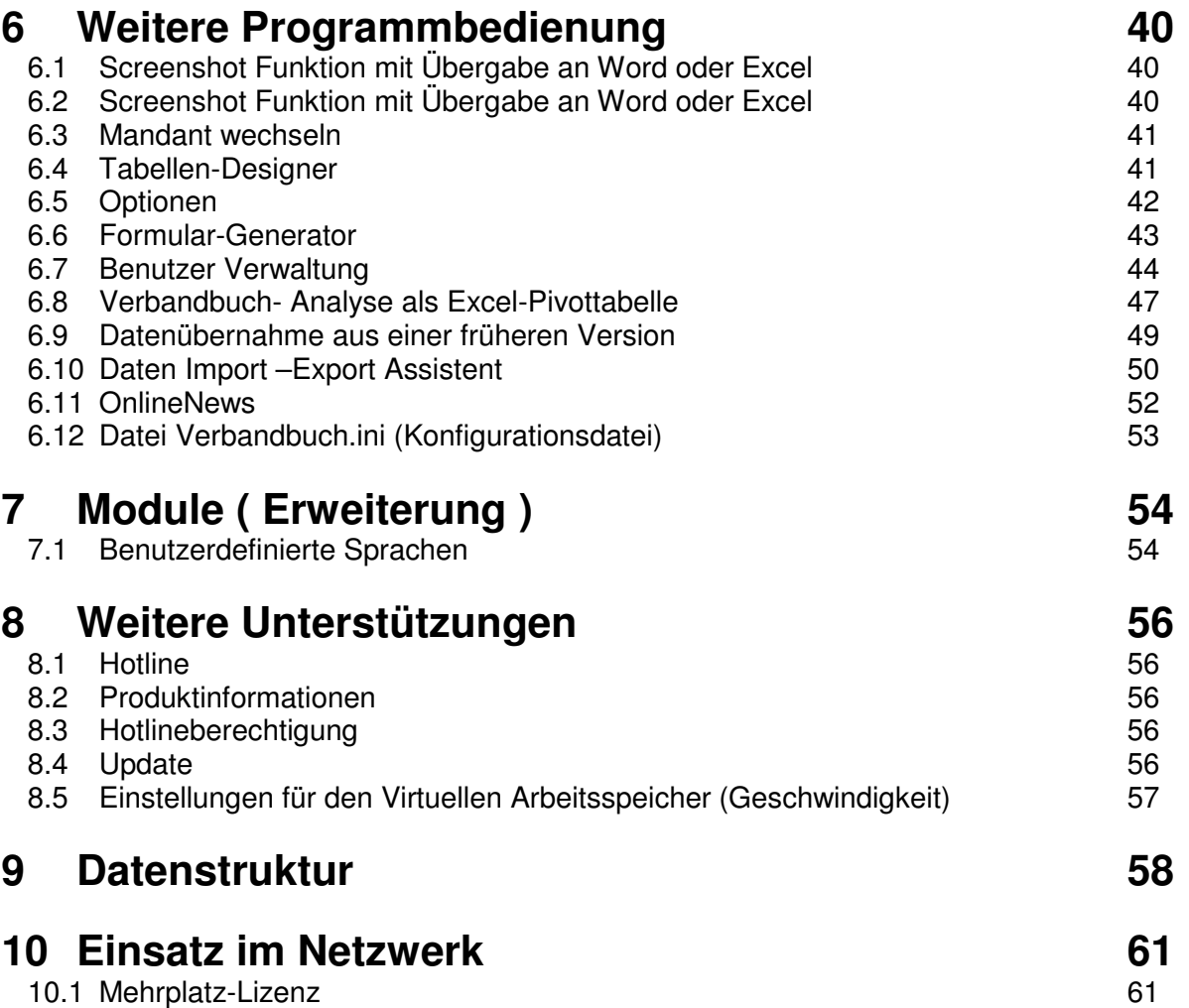

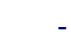

# **1 Einführung**

# **1.1 Aufzeichnung/Dokumentation im Verbandbuch**

## Willkommen

bei der Software zur Erfassung und Auswertung von Verbandbucheinträgen. Das vorliegende Benutzerhandbuch ist ein praktisches Nachschlagewerk, sowohl für Anfänger als auch für erfahrene Anwender. Wir gehen jedoch davon aus, dass Sie mit Windows schon gearbeitet haben und Sie sich mit der Menütechnik von Windows bereits vertraut gemacht haben.

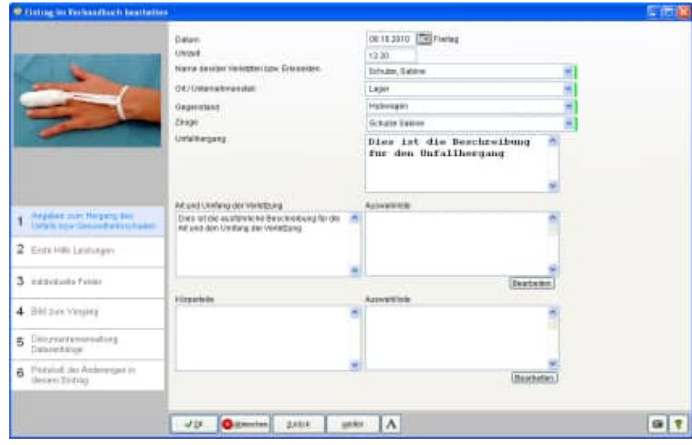

Um eine Übersicht über die Dokumentation der Erste-Hilfe-Leistungen zu erhalten und dieses ständig transparent und anschaulich darzustellen, ist dieses Zusatzmodul unabdingbar. Das Hauptleistungsmerkmal dieser Software besteht darin, dass es nicht nur die Daten erfasst, sondern diese auch transparent in einem Windows-Programm darstellt:

- Graphische Bildschirmdarstellungen
- Reports
- Excel Export
- Mandantenfähig
- mehrsprachig

# **Aufzeichnung/Dokumentation von Erste-Hilfe-Leistungen**

Der Unternehmer hat dafür zu sorgen, dass jede Erste-Hilfe-Leistung dokumentiert und diese Dokumentation fünf Jahre lang aufbewahrt wird. Die Dokumente sind vertraulich zu behandeln. Anmerkung: Es kann z. B. sinnvoll sein, mit der Dokumentation der Erste-Hilfe-Leistungen die Ersthelfer und Betriebssanitäter zu betrauen.

#### **Meldepflicht**

Versicherte haben unverzüglich jeden Unfall der zuständigen betrieblichen Stelle zu melden; sind sie hierzu nicht imstande, liegt die Meldepflicht bei dem Betriebsangehörigen, der von dem Unfall zuerst erfährt.

#### **Unterstützungspflichten der Versicherten**

Versicherte haben die der Ersten Hilfe dienenden Maßnahmen zu unterstützen. Versicherte haben sich zum Ersthelfer ausbilden und in der Regel in Zeitabständen von zwei Jahren fortbilden zu lassen, sofern keine persönlichen Gründe entgegenstehen. Sie haben sich nach der Ausbildung für Erste-Hilfe-Leistungen zur Verfügung zu stellen (zum Ersthelfer benennen zu lassen).

# **Ärztliche Versorgung**

Der Unternehmer hat im Rahmen seiner Möglichkeiten darauf hinzuwirken, dass Versicherte

● einem Durchgangsarzt vorgestellt werden, es sei denn, dass der erstbehandelnde Arzt festgestellt hat, dass die Verletzung nicht über den Unfalltag hinaus zur Arbeitsunfähigkeit führt oder die Behandlungsbedürftigkeit voraussichtlich nicht mehr als eine Woche beträgt,

● bei einer schweren Verletzung einem der von den Berufsgenossenschaften bezeichneten Krankenhäuser zugeführt werden,

HOPPE Unternehmensberatung info@Hoppe-Net-de

Telefon 0 61 04 / 6 53 27 https://www.Verbandbuch-Software.de

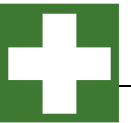

● bei Vorliegen einer Augen- oder Hals-, Nasen-, Ohrenverletzung dem nächsterreichbaren Arzt des entsprechenden Fachgebietes zugeführt werden, es sei denn, dass sich die Vorstellung durch eine ärztliche Erstversorgung erübrigt hat.

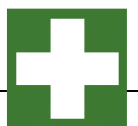

# **1.2 Berechtigungen: DSGVO Datenschutz-Grundverordnung**

In der Benutzerverwaltung kann eingetragen werden, ob ein Benutzer nur bestimmte Datensätze sehen darf.

Hierbei kann auf eingeschränkt werden auf:

- 1) Der Benutzer, der den Eintrag erstellt hat
- 2) Der Benutzer, der den Eintrag zuletzt geändert hat.

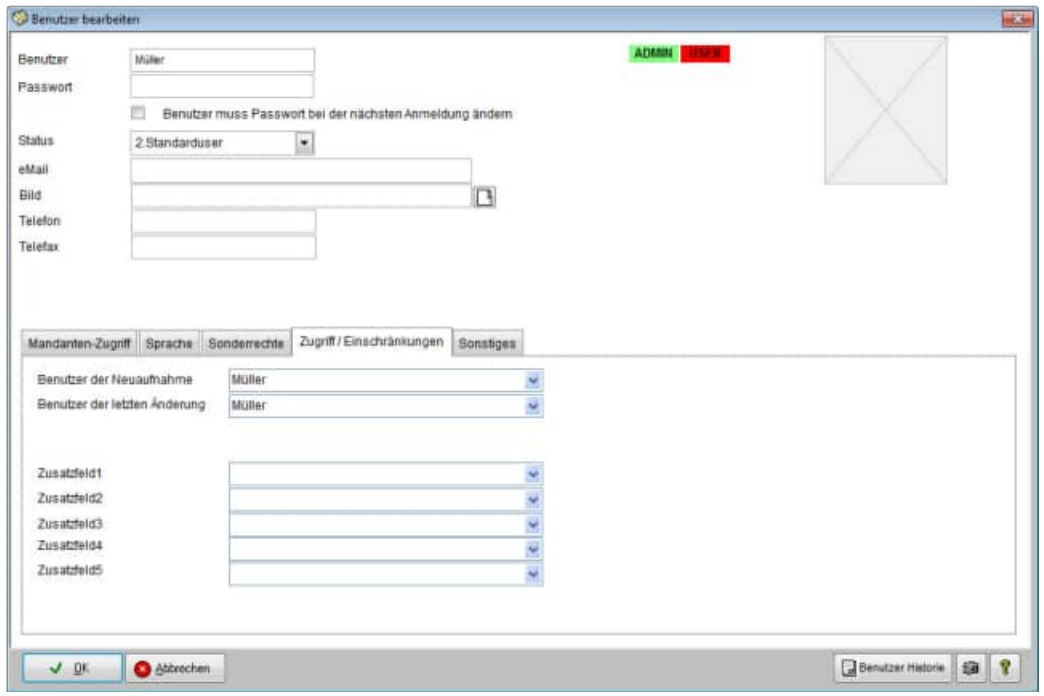

Somit können die Berechtigungsregeln so eingestellt werden, dass ein Benutzer nur seine eigenen Einträge und die nicht Einträge anderer Benutzer sehen kann.

Nähere Informationen zum Datenschutz in Bezug auf das Verbandbuch finden Sie im Kapitel 4.4. der DGUV Information 204-022

# **1.3 In der DGUV Information 204-020 "Verbandbuch"**

In der DGUV Information 204-020 "Verbandbuch" wird folgendes zum Verbandbuch ausgeführt:

## "Aufzeichnung der Erste-Hilfe-Leistung

Über jede Erste-Hilfe-Leistung müssen nach § 24 Abs. 6 der DGUV Vorschrift 1 "Grundsätze der Prävention" Aufzeichnungen geführt und fünf Jahre lang aufbewahrt werden. Die Aufzeichnungen sind vertraulich zu behandeln.

Die Angaben dienen als Nachweis, dass die Verletzung/Erkrankung bei einer versicherten Tätigkeit einbzw. aufgetreten ist. Diese Aufzeichnungen können sehr wichtig sein, wenn z. B. Spätfolgen eintreten sollten.

Diese Aufzeichnungen der im Betrieb erfolgten Erste-Hilfe-Leistungen sind nicht zuletzt auch Informationsquelle für die Erfassung, Untersuchung und Auswertung von nicht meldepflichtigen Arbeitsunfällen, die vom Betriebsarzt/Betriebsärztin und von der Fachkraft für Arbeitssicherheit durchzuführen sind.

Dies ist die 3. Teilmaske zum Verbandbucheintrag

#### **Gelb markierte Felder**

Angezeigt wird der Benutzer der Neuaufnahme und der Benutzer der den Datensatz zuletzt geändert hat. Diese beiden Felder sind nicht änderbar.

In der Benutzerverwaltung kann eingetragen werden, ob ein Benutzer nur bestimmte Datensätze sehen darf.

Hierbei kann auf eingeschränkt werden auf:

1) Der Benutzer, der den Eintrag erstellt hat 2) Der Benutzer, der den Eintrag zuletzt geändert hat.

#### **Dies ist DGUV konform**

Somit können die Berechtigungsregeln so eingestellt werden, dass ein Benutzer nur seine eigenen Einträge und die nicht Einträge anderer Benutzer sehen kann.

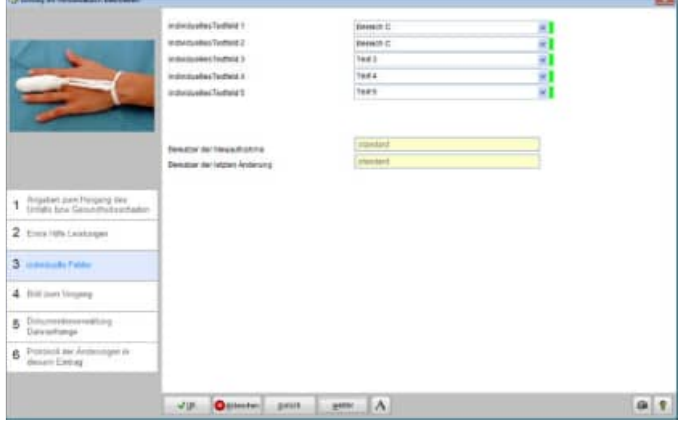

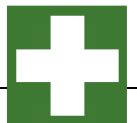

# **1.4 Grundlegendes zur Verbandbuch-Software**

Das vorliegende Benutzerhandbuch ist ein praktisches Nachschlagewerk, sowohl für Anfänger als auch für erfahrene Anwender. Wir gehen jedoch davon aus, dass Sie mit Windows schon gearbeitet haben und Sie sich mit der Menütechnik von Windows bereits vertraut gemacht haben.

Um eine Übersicht alle Verbandbucheinträge zu erhalten und dieses ständig transparent und anschaulich darzustellen, ist dieses Softwaremodul unabdingbar.

Bei der Entwicklung des vorliegenden Programms waren wir stets bemüht, eine schnelle Auswertung in einem benutzerfreundlichen PC-Programm Ihnen zugänglich zu machen. Die Daten werden übersichtlich dargestellt. Das Programmpaket, das Handbuch und die enthaltenen Unterlagen werden "As is" geliefert, ohne Gewährleistung für die Funktion, Wirtschaftlichkeit oder Eignung für einen bestimmten Zweck.

Der Programmname "VBS" steht für Verbandbuch-Software.

Es handelt sich hierbei um ein leistungsfähiges Reportingprogramm. Falls Sie schon einmal mit einem WINDOWS-Programm gearbeitet haben, wird es Ihnen sehr leicht fallen, das vorliegende Programm zu bedienen.

# **1.5 Copyright und Lizenzvereinbarung**

Die Informationen in diesem Handbuch können jederzeit ohne weitere Hinweise geändert werden und sind in nicht verpflichtend. Die in diesem Dokument beschriebene Software ist mit einer Lizenzvereinbarung versehen. Die Software darf nur gemäß den Bestimmungen dieser Vereinbarung genutzt werden. Die Lizenz berechtigt den Kunden, das Produkt in maschinenlesbarer Form und die zu seinem Gebrauch notwendigen Unterlagen zu nutzen. Der Kunde ist nicht berechtigt, Urheberrechtsvermerke oder sonstige Hinweise auf die Rechte des Autors zu entfernen. Der Autor gewährleistet, dass das Produkt den Spezifikationen entspricht, er übernimmt jedoch keine Gewähr für das fehlerfreie Funktionieren der Software oder für die Genauigkeit der Daten.

#### Warenzeichenhinweis

- Die Verbandbuch-Software ist von der Hoppe Unternehmensberatung Heusenstamm
- Windows ist ein Warenzeichen der Microsoft Corporation

**Lizenzmodell:** Eine Lizenz ist gekennzeichnet durch den **PC-Namen** und dem **Windows-Loginname**

#### Beispiele:

Wenn sich ein Windows-User an 2 verschiedenen PCs in dem Programm anmeldet, so benötigen Sie hierzu 2 Lizenzen.

Wenn das Programm an einem PC von 2 unterschiedlichen Windows-Login-Namen gestartet wird, so benötigen Sie hierzu 2 Lizenzen.

# **1.6 Systemvoraussetzungen**

Das Programm läuft unter Windows 10. Windows Server, Terminal Server, Windows 7, Windows 8. In der nachfolgenden Liste sind die Mindestanforderungen für die Software und für die Hardware aufgeführt, die Ihr Computersystem erfüllen muss.

- Microsoft Windows 10. Windows Server, Terminal Server , Windows 7, Windows 8.
- 2 GB Arbeitsspeicher
- Für die Programmdateien des vorliegenden Programms benötigen Sie 200 MB verfügbaren Speicherplatz.
- Einen von Windows unterstützten Drucker, wenn Sie die Reports auch ausdrucken möchten.
- Eine Bildschirmauflösung von mindestens. 1024 x 768 Punkten
- Ein CD-ROM Laufwerk für die Installation (sofern von CD Installiert wird)

Das Programm wurde speziell für die den Grafik-Modus 1024 x 768 Punkte erstellt. Das Layout ist auf diese Bildschirmeinstellung eingestellt. Kleinere Einstellungen wie 640 \* 480 / 800 x 600 führen dazu, dass nicht alle Informationen sichtbar sind.

Die Minimalanforderungen für den Speicherplatz berücksichtigen wahlweise Komponenten, Netzwerke oder Drucker. Bei den empfohlenen Anforderungen sind alle installierten Komponenten, einschließlich Netzwerk und Drucker, inbegriffen.

# **Einsatz unter Windows-7 mit 64 bit**

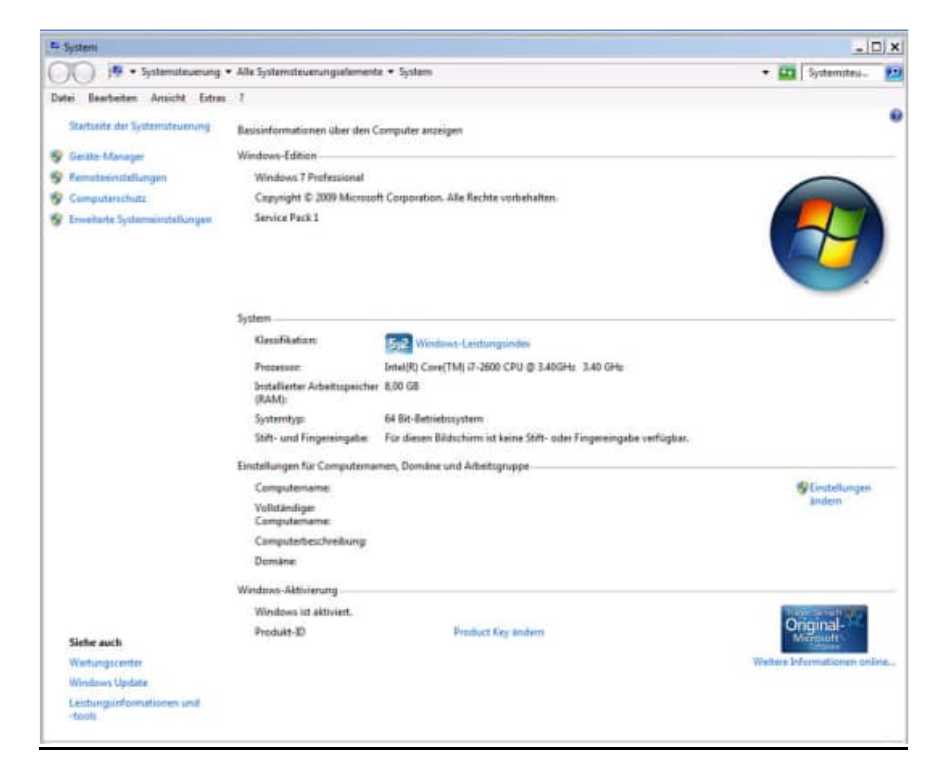

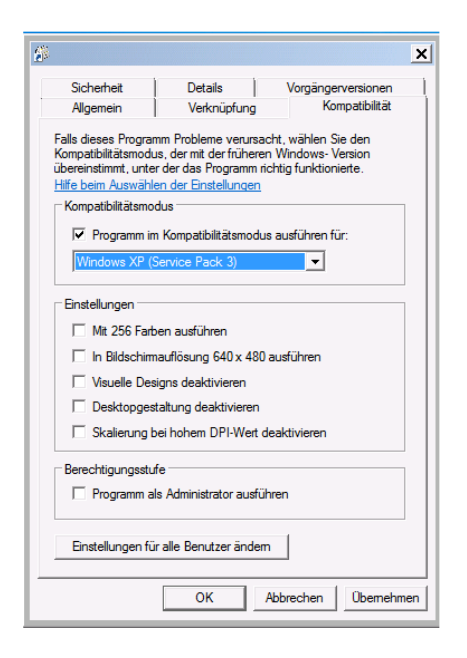

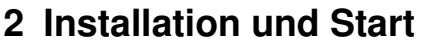

# **2.1 Installation auf einem lokalen PC**

# 1. Installations-Infos

Legen Sie die CD in das CD-ROM Laufwerk des PCs. Das Installationsprogramm startet automatisch. Falls das nicht der Fall sein sollte, müssen Sie die Datei setup.exe auf der CD starten.

Drücken Sie auf Weiter.

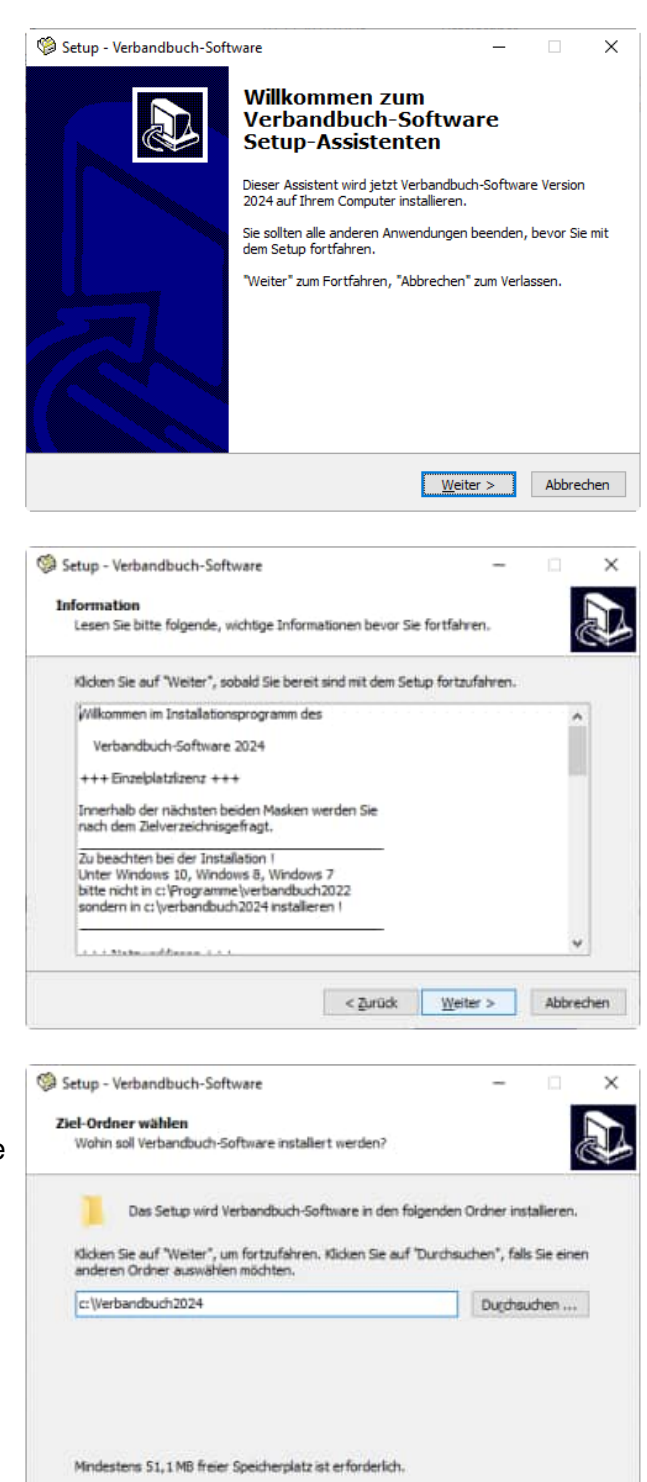

< Zurück Weiter > Abbrechen

#### 2. Anzeige von Informationen

Es werden einige Informationen zur Installation auf einem PC und in einem Netzwerk angezeigt.

Drücken Sie auf Weiter.

#### 3. Ziel-Ordner wählen

Sie werden aufgefordert einen Zielordner anzugeben. Sie sollten die Standardeinstellung stehen lassen. Installieren Sie das Programm bitte nicht in ein Programm einer älteren Version. Drücken Sie auf Weiter. Bitte installieren Sie bei **Windows 7, Windows 10,Windows 11** nicht in das Verzeichnis c:\programme\Verbandbuch2024. sondern in das Verzeichnis c:\ Verbandbuch2024.

**Grund:** Erfahrungsgemäß haben Sie als normaler Anwender keine Lese / Schreibrechte auf dieses Verzeichnis.

Drücken Sie auf Weiter.

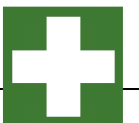

Optional können Sie ein Desktop Symbol erstellen

4.Zusätzliche Angaben auswählen

# Setup - Verbandbuch-Software  $\checkmark$ Zusätzliche Aufgaben auswählen Welche zusätzlichen Aufgaben sollen ausgeführt werden? Wählen Sie die zusätzlichen Aufgaben aus, die das Setup während der Installation von<br>Verbandbuch-Software ausführen soll, und klicken Sie danach auf "Weiter". Zusätzliche Symbole: Desktop-Symbol erstellen  $\frac{1}{2}$  < <u>Z</u>urück  $\frac{1}{2}$  Weiter > Abbrechen Setup - Verbandbuch-Software  $\Box$  $\times$  $\overline{\phantom{0}}$ **Bereit zur Installation.** Klicken Sie auf "Installieren", um mit der Installation zu beginnen, oder auf "Zurück",<br>um Ihre Einstellungen zu überprüfen oder zu ändern. Ziel-Ordner:<br>c:\/verbandbuch2024 < Zurück | Tristallieren | Abbrechen

# 5. Bereit zu Installation

Drücken Sie auf Weiter.

Drücken Sie auf Installieren.

#### 6. Beenden des Setup-Assistenten

Geben Sie bitte optional an, ob Sie das Programm starten möchten.

Drücken Sie auf Fertigstellen.

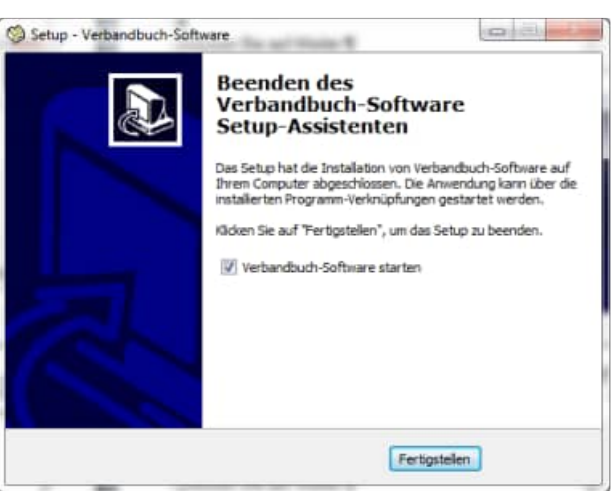

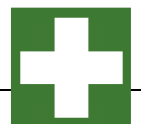

#### 1. SETUP.EXE ausführen

Installieren Sie das Programm bitte wie unter "2.1. Installation auf einem PC" in ein Netzlaufwerk.

In diesem Netzlaufwerk muss unbedingt ein Verzeichnis existieren (z.B. ..\ verbandbuch2024 \

Dies kann auch durch ein kopieren von c:\verbandbuch2024 in das Netzlaufwerkverzeichnis [Netzlaufwerk]:\ verbandbuch2024 geschehen.

Drücken Sie auf Weiter.

#### 2. Starten SETUP-CLIENT.EXE

Im Verzeichnis \ verbandbuch2024 \ befindet sich ein SETUP Programm für die Client Komponente.

#### **SETUP-CLIENT.exe**

Bitte führen Sie diese Installation als ADMINISTRATOR aus.

Drücken Sie auf Weiter.

#### 3. Anzeige von Informationen

Es werden einige Informationen zur Installation auf einem PC und in einem Netzwerk angezeigt.

Drücken Sie auf Weiter.

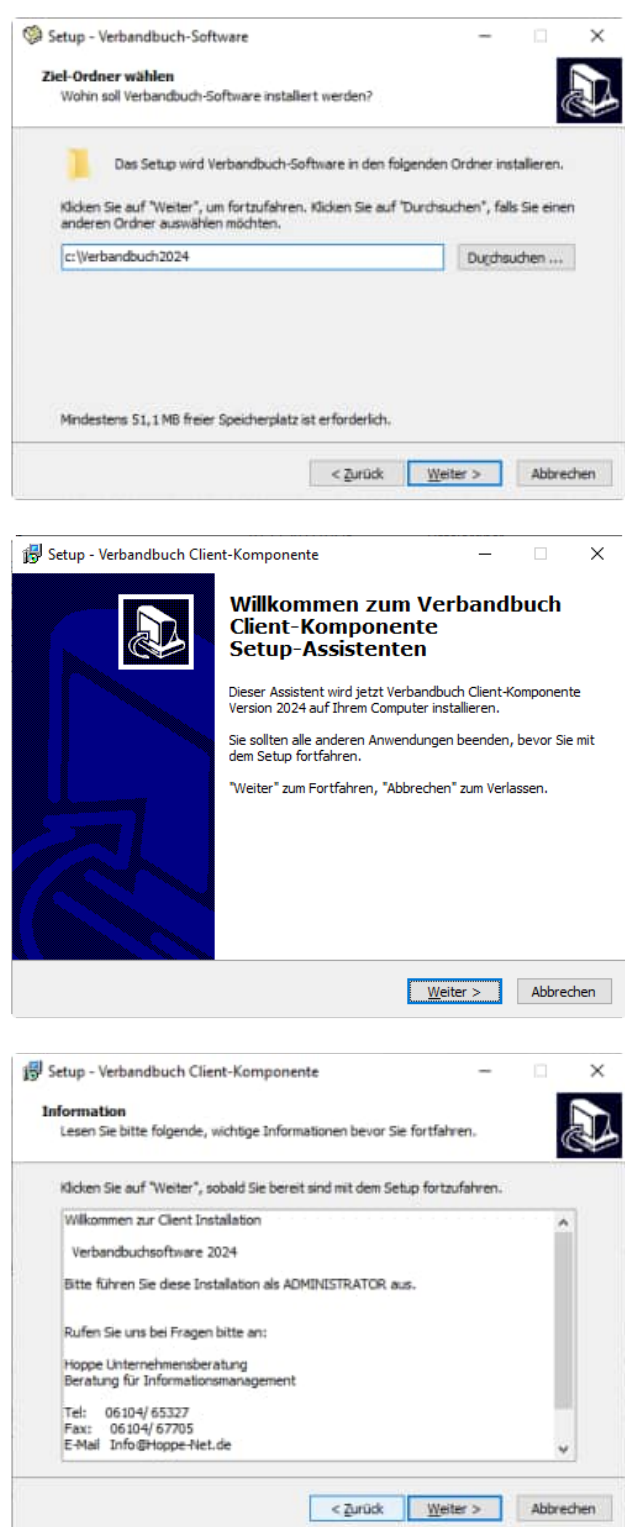

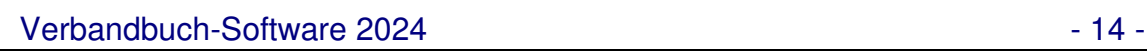

#### 4. Ziel-Ordner wählen

Installieren Sie bitte in den Ordner c:\ verbandbuch2024- **Client** 

Hierbei werden einige OCX Dateien und DLL Dateien in diese Verzeichnis kopiert und in Windows registriert.

Installieren Sie bitte in das Windows-System Verzeichnis, um die Client-Komponente für alle Windows-Benutzer durchzuführen.

- bei Windows 32 bit: C:\Windows\System32
- bei Windows 64 bit: C:\Windows\SysWOW64

Drücken Sie auf Weiter.

5. Bereit zu Installation

Drücken Sie auf Installieren.

Anschließend können Sie das Programm aus dem Netzlaufwerk starten.

[X]:\Verbandbuch2024\verbandbuch.exe

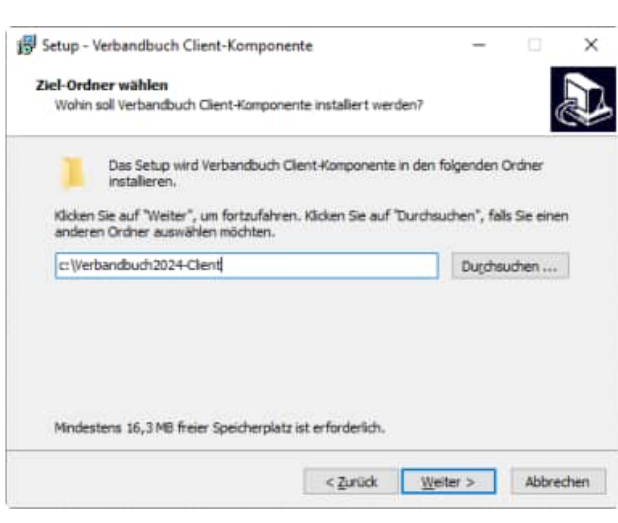

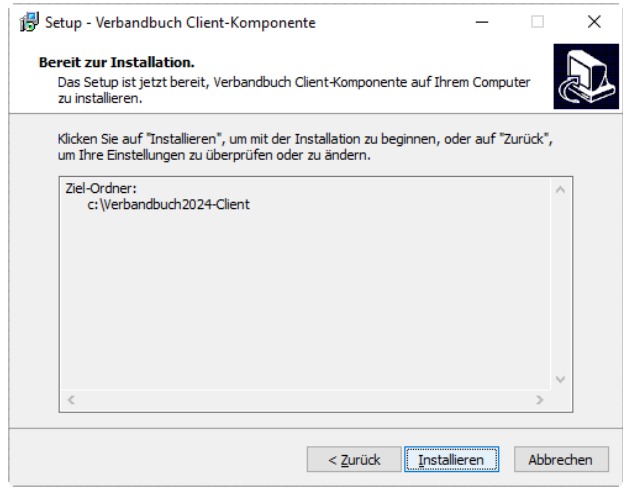

#### **SILENT MODUS für das SETUP**

Sie können das SETUP für die Client Komponente auch im Silent Modus starten.

Starten Sie hierzu bitte:

# **SETUP-CLIENT.EXE /SILENT**

# **2.3 Starten der Verbandbuch-Software**

Aktivieren Sie den **Bastart** -Button von Windows .Klicken Sie auf die Programmgruppe VERBANDBUCH, oder wählen Sie es einmal an und bestätigen Sie mit der [ENTER]-Taste.

Als erstes erscheint eine Eingabemaske für die Benutzer anmelden

Beim Programmstart werden Sie aufgefordert, einen Benutzer auszuwählen

Zum Zeitpunkt der Installation existieren 3 Benutzer

Admin = Adminrechte

Standard = Standard-User Rechte

Gast = Keine Änderungen möglich

Jeder Benutzer verfügt über ein Kennwort und kann eine eigene Sprache nutzen. (interessant ist hierbei insbesondere die firmeninterne Sprache, hierbei werden alle Begriffe in den Masken auf Ihre Firmensprache angepasst.

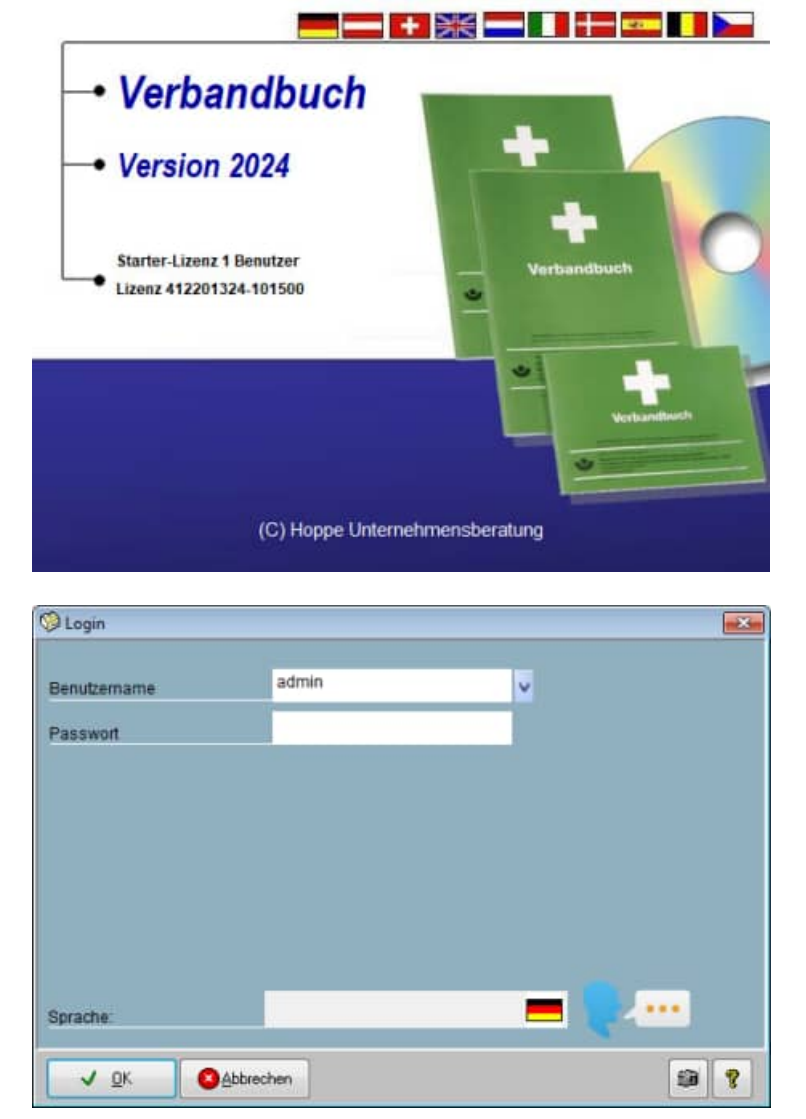

Registrierung der Verbandbuch-Software

Geben bitte Ihren Namen und Ihre Firma ein.

Drucken Sie die Registrierung aus und faxen Sie diese an genannter Adresse.

Die Registrierung können Sie auch später wieder aufrufen und abschicken.

Wenn Sie sich registriert haben, können Sie "Das Erscheinen des Dialogfeldes beim Start" entfernen (links unten).

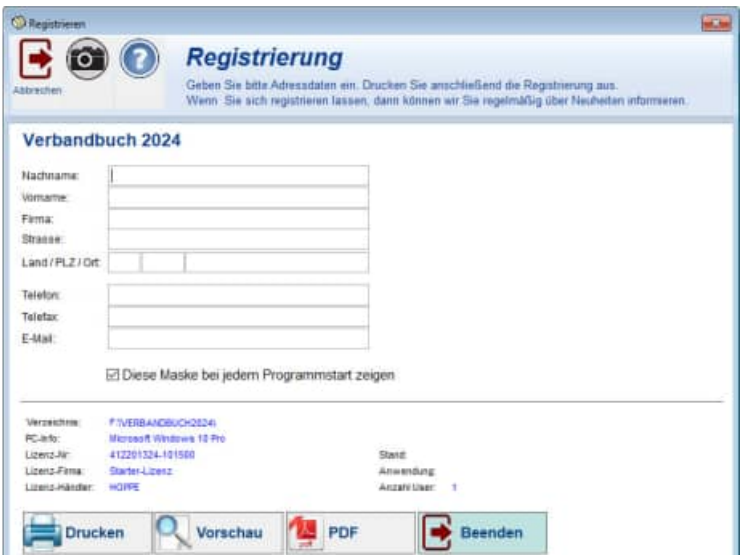

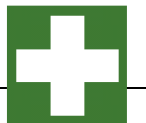

# **3 Programmbedienung**

**Der Weg zum Erfolg:** In diesem Kapitel wird das Programm in seinen wichtigsten Funktionen vorgestellt.

Lernen Sie die Hauptmaske kennen. Sie ist die Zentrale Maske über die alle Aktionen laufen. Zum Programm wurde eine Demodatenbank mitgeliefert, die zum Kennenlernen sehr hilfreich ist. Über den Menüpunkt **Extras / Alle Daten löschen** werden die Demodaten dann gelöscht, damit Sie Ihre eigenen Daten einpflegen können. Wenn Sie Daten aus vorherigen Versionen (2018) importieren möchten, werden die Daten automatisch gelöscht

# **3.1 Der Startbildschirm - Hauptmaske**

# **die Maske wir in 2 Bereiche aufgeteilt:**

1) Links oben befindet sich die Navigationsleiste für Einträge im **Verbandbuch** 

2) Unten befinden sich Detailinformationen zu einem Eintrag im Verbandbuch

Achten Sie bitte auf die Auswahl ganz oben !

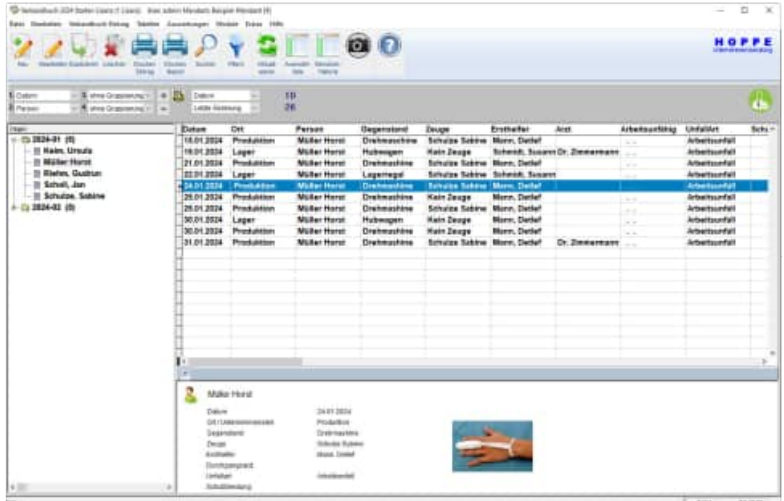

**Tipp Scroll-Maus nutzen:** Sie Nutzen Sie bitte die Scroll-Maus, um sich schnell innerhalb der Eintrag im Verbandbuch zu blättern. Dies ist eine erhebliche Vereinfachung.

**Darstellung in Ordner / verschiedene Ebenen:** Die nächste Möglichkeit besteht darin, die Einträge im Verbandbuch nach Ort, Ersthelfer oder Datum / Monat anzuzeigen. Aktivieren Sie dazu das Auswahlfeld Ort/Person. Die Liste verändert ihr Aussehen. Sie sehen nun die Einträge explorerartig (hierarchisch) dargestellt. In der 1. Ordnerebene sind die Ort dargestellt. In der 2. Ordner-Ebene sind die zugehören Personen dargestellt und in der 3. Ebene die einzelnen Einträge im Verbandbuch.(vgl. Abbildung)

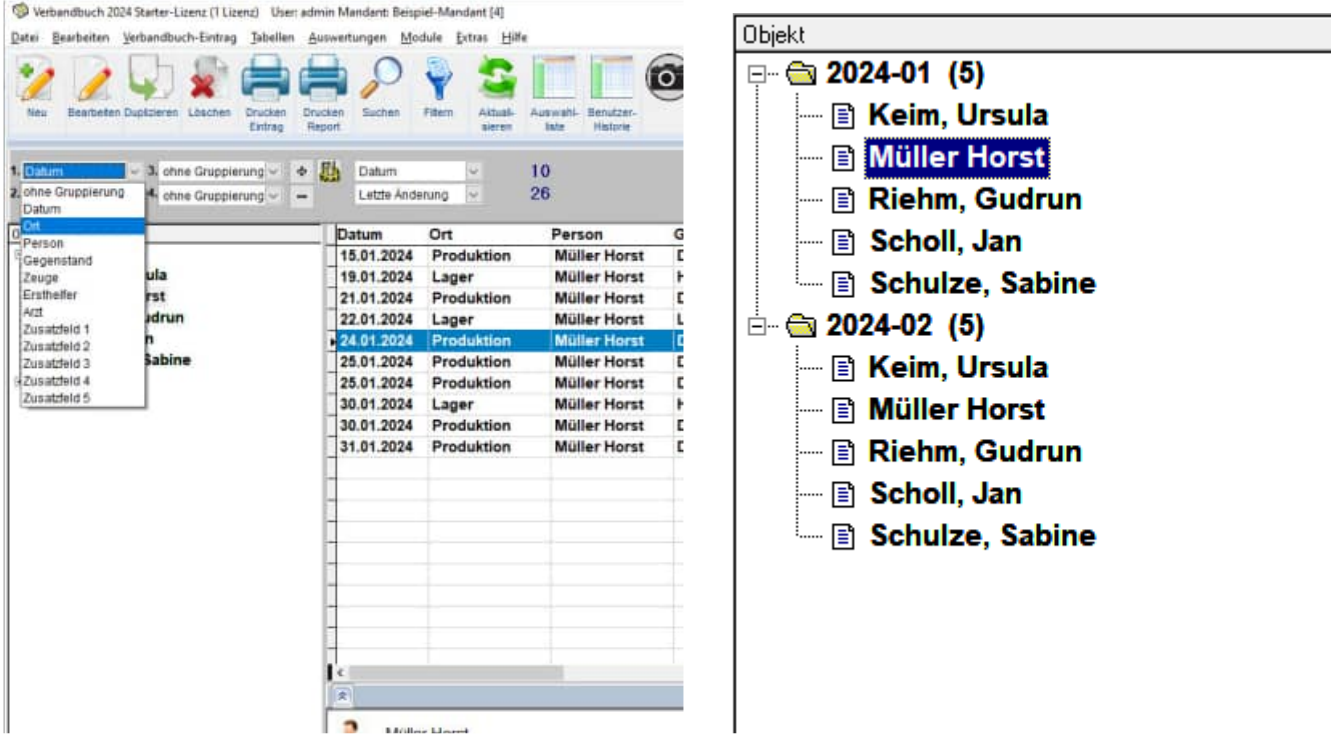

Bei kleineren Bildschirmauflösungen sind nicht alle Spalten vollständig sichtbar. Um diese dennoch sehen zu können, müssen Sie die Breite der anderen Spalten verkleinern. Bewegen Sie dazu den Mauszeiger zwischen zwei Spaltenköpfe (sie enthalten die Überschrift). Setzen Sie den Mauszeiger genau auf den senkrechten, dunkleren Streifen. Der Mauszeiger muss sich zu einem Doppelpfeil, mit einer senkrechten Linie dazwischen, umwandeln. Drücken Sie nun die rechte Maustaste und halten Sie diese gedrückt. Das Verschieben des Mauszeigers nach links vergrößert die Spalte. Verschieben nach rechts verkleinert die Spalte.

**Welche Einträge-Ordner angezeigt werden:** Die Ordner, die angezeigt werden, werden immer anhand des aktuellen Datenbestandes ermittelt. Wenn Sie z.B. Ihre Hierarchie nach "Person" aufgebaut haben, so wird ermittelt, welche "Personen/ Erkrankten" Sie in Ihren Verbandbuch genannt haben. Achten Sie bitte auf einheitliche Schreibweise bei den "Personen", damit zusammengehörende Eintrage innerhalb einer Person auch als ein Knoten dargestellt werden.

**Sortierung ( aufsteigend / absteigend ):** Sie können das Verbandbuch auf verschiedene Sortierung darstellen

Wenn Sie das Verbandbuch nach Ersthelfer, Person, oder Datum sortieren möchten, müssen Sie mit der Maus auf den entsprechenden Spaltenkopf drücken. Dabei erscheint ein kleiner Pfeil rechts der Überschrift. Er zeigt an, ob auf- oder absteigend sortiert ist. Ein weiteres mal auf den Spaltenkopf gedrückt und die Sortierung ist umgekehrt.

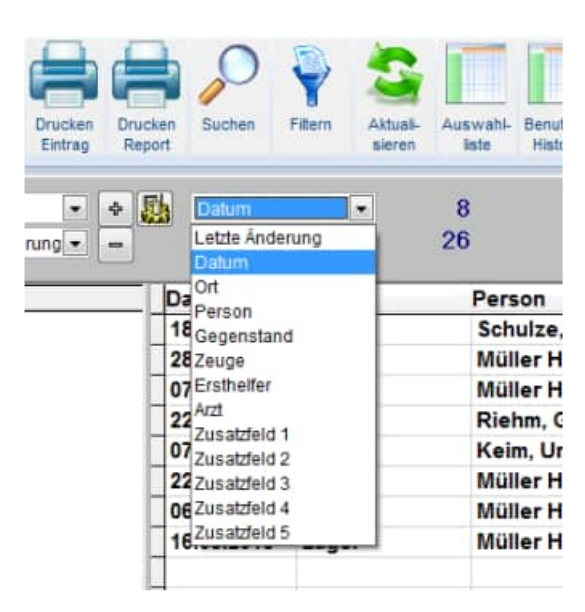

**Tipp:** Sie können alle Ordner auf einmal öffnen und auch wieder schließen. Drücken Sie dazu mit der Maus auf die Schaltflächen mit dem Plus und dem Minus, die rechts unterhalb der Inventarliste stehen

# **Alle Knoten öffnen Schließen:** Aktivieren Sie hierzu den Button "+" oder "-"<sup>+</sup> Mit dem "+" werden alle Knoten de Baumstruktur (Inventar-Explorer) geöffnet. Mit dem "-" werden alle Knoten de Baumstruktur (Inventar -Explorer) geöffnet.

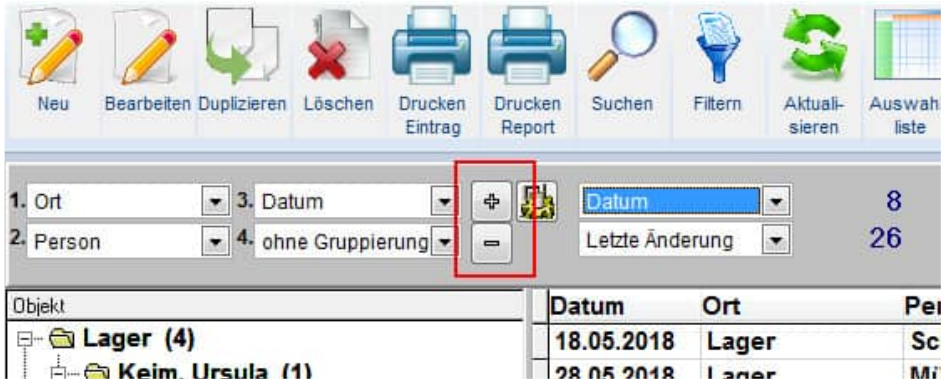

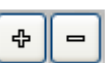

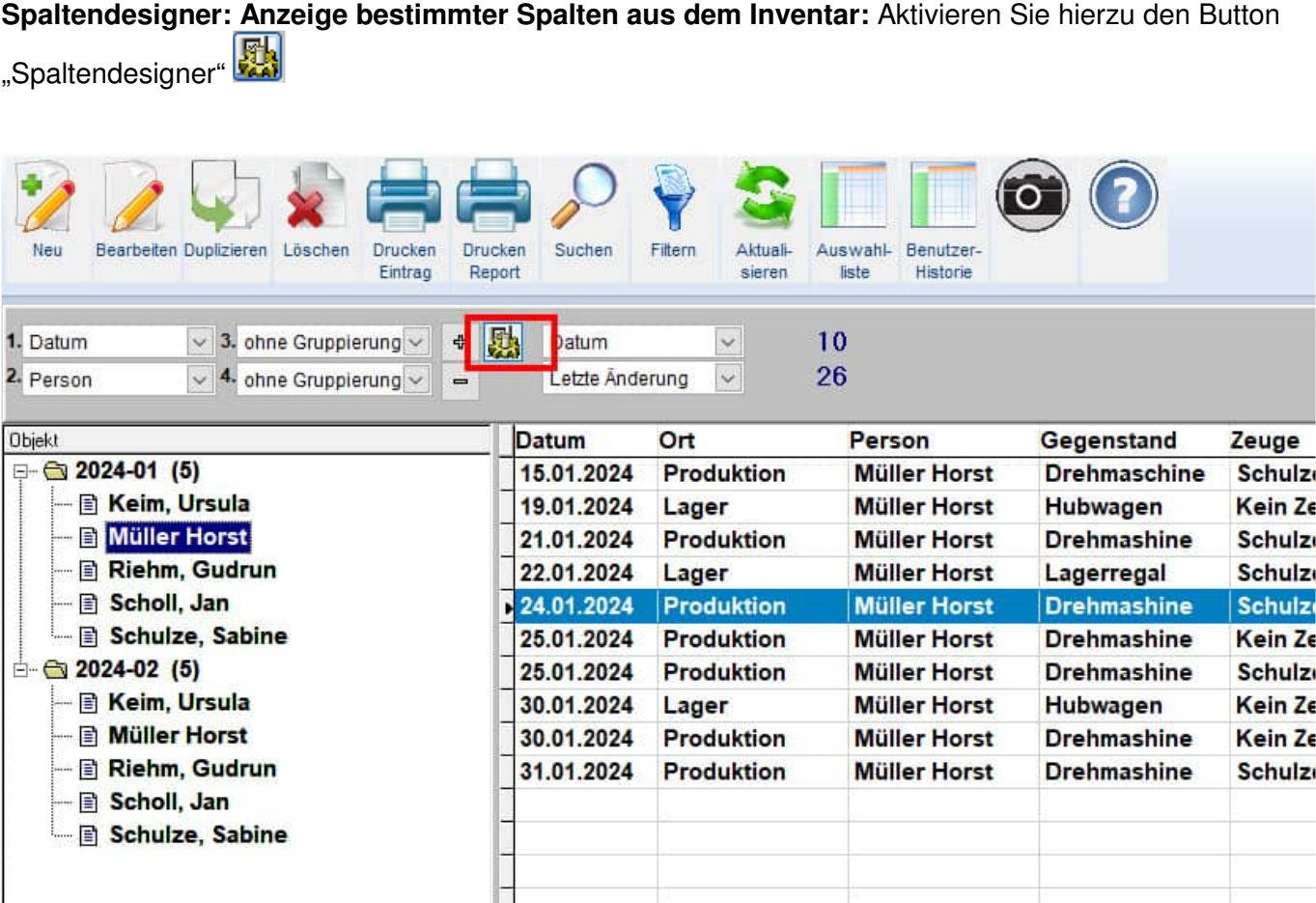

Bitte wählen Sie die Spalten aus, die Sie angezeigt haben möchten. Bestimmen Sie weiterhin die Breite für die jeweilige Spalte. Mit dem Button "Schrift" können Sie eine Schriftart und eine Schriftgröße bestimmen. Nutzen Sie bitte den Button "Speichern für diesen Benutzer", um diese Einstellung zu übernehmen. Beim nächsten Programmstart wird diese Einstellung dann automatisch wieder genutzt. Wenn Sie wieder die Standardeinstellungen aktivieren möchten, dann nutzen Sie hierzu bitte den Button "Standard laden".

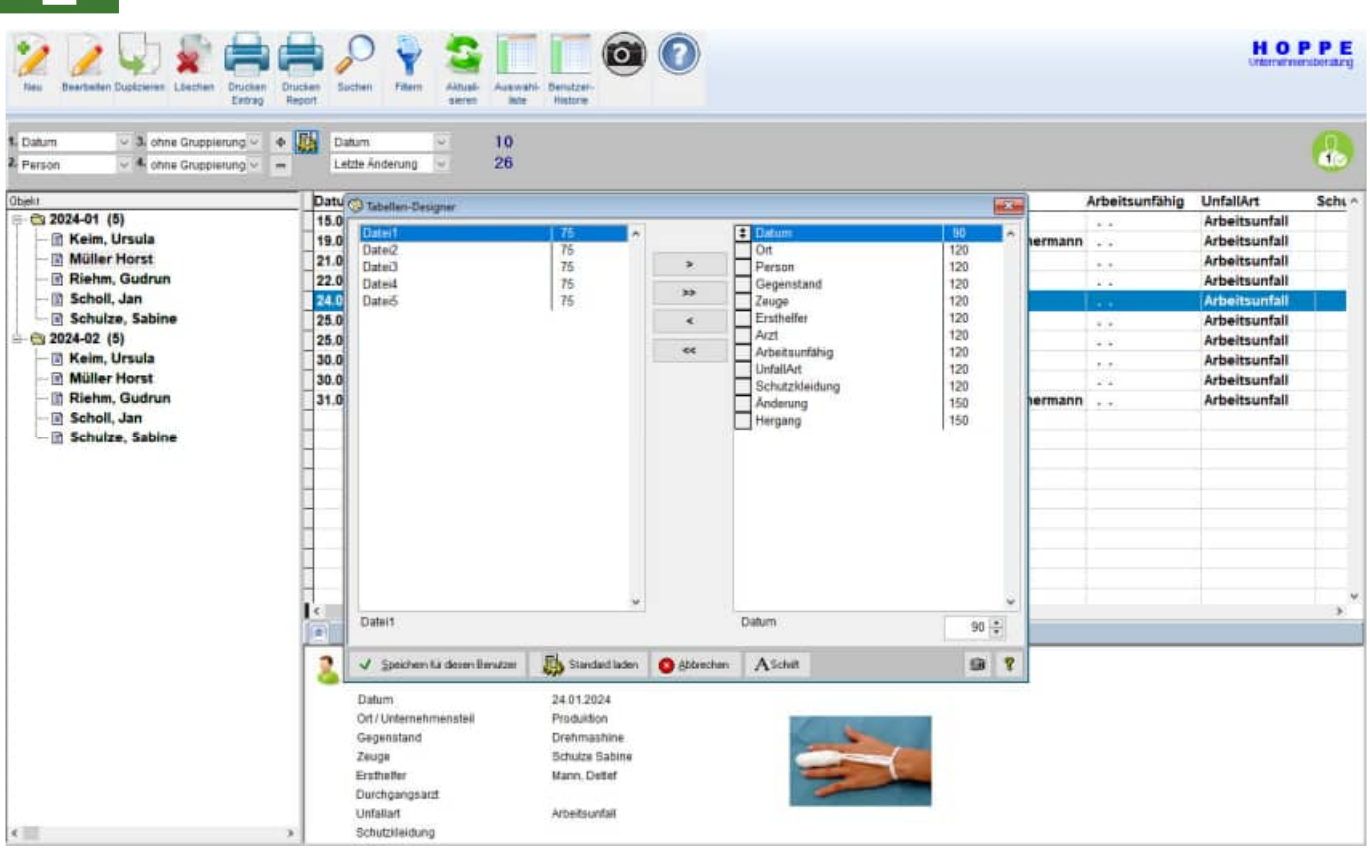

Als erstes sind alle Einträge im Verbandbuch sind, alphabetisch sortiert. Diese Darstellung wird durch Anklicken der Alle – Auswahl erreicht. Wenn Sie die Daten nach Ersthelfer, Datum sortieren möchten, müssen Sie mit der Maus auf den entsprechenden Spaltenkopf drücken. Dabei erscheint ein kleiner Pfeil rechts neben der Überschrift. Er zeigt an, ob auf- oder absteigend sortiert ist. Ein weiteres Mal auf den Spaltenkopf gedrückt und die Sortierung ist umgekehrt.

Die nächste Möglichkeit besteht darin, das Verbandbuch nach seinem Ersthelfer, Gegenstand oder nach Datum aufzuzeigen. Aktivieren Sie dazu das Auswahlfeld oben in der Leiste. Die Liste verändert ihr Aussehen. In einem Ordner sind die Einträge enthalten, die zur gewählten Verdichtungsebene gehören. Um den Eintrage sehen zu können, müssen Sie mit der Maus auf das kleine Pluszeichen links des Ordner drücken. Der Ordner öffnet sich und alle dazu gehörige Einträge werden darunter aufgelistet.

**Tipp:** Sie können alle Ordner auf einmal öffnen und auch wieder schließen. Drücken Sie dazu mit der Maus auf die Schaltflächen mit dem Plus und dem Minus, die rechts unterhalb der Inventarliste stehen

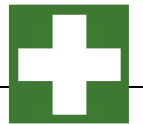

#### **Eintrag im Verbandbuch suchen:**

Im Verbandbuch können Sie spielend einfach suchen. Aktivieren Sie hierzu den Button "SUCHEN" und geben Sie Ihre Suchkriterien ein. Mit dem Button "Ok" innerhalb der Trefferliste der Einträge im Verbandbuch springen Sie genau in der Baumstruktur (Objekt-Explorer) auf diesen Eintrag.

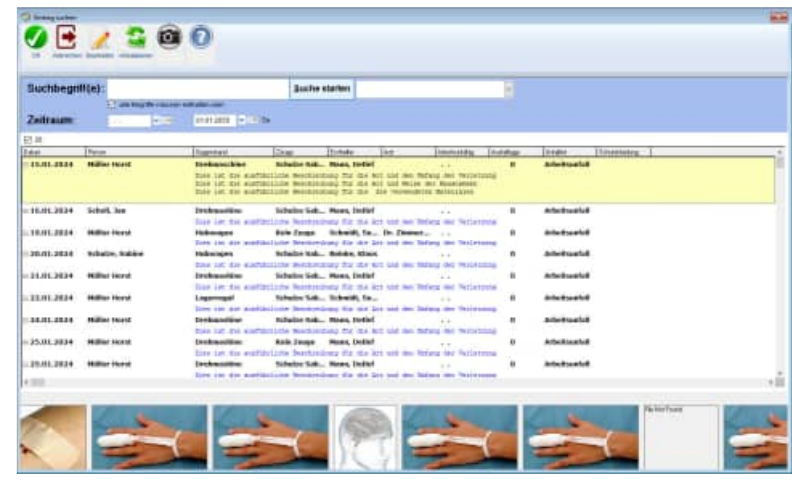

#### **Einträge im Verbandbuch filtern:**

aktivieren Sie hierzu den Button "FILTERN" Geben Sie dann als gewünschten Filterbedingungen ein. Drücken Sie auf "OK" um den Filter zu aktivieren.

In der Baumstruktur (Objekt-Explorer) werden dann nur die Einträge aufgelistet, die den Filterbedingungen entsprechen. Sie sehen somit eventuell nicht alle Einträge, dafür aber nur die Einträge, für die Sie sich gemäß den Filterbedingungen interessieren.

Wenn Sie einen Filter ganz rausnehmen wollen, müssen Sie erneut das Formular Einträge filtrieren aufrufen und auf Zurücksetzen drücken.

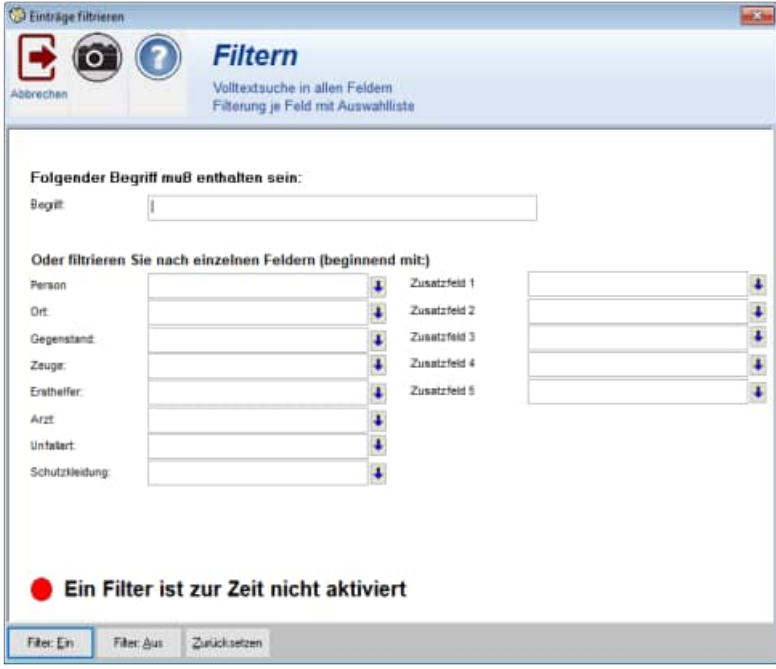

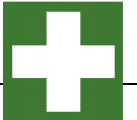

# **4 Best-Practice – So starten Sie sinnvoll**

**Tipp:** In zahlreichen Beratungs-Projekten hat die Hoppe Unternehmensberatung die Software in verschiedenen Unternehmen eingeführt. Eine bestimmte Vorgehensweise hat sich hierbei als "Best Practice" herausgestellt. Gerne bieten wir Ihnen auch ergänzend Workshops / Schulungen an. Bitte kontaktieren Sie uns hierzu unter der Telefon-Nummer +49 (0) 61 04 / 65 32 7

# **4.1 Demo-Daten ausprobieren**

**Demo-Daten ausprobieren:** Arbeiten Sie bitte zunächst ein Zeit lang mit dem Demo-Daten

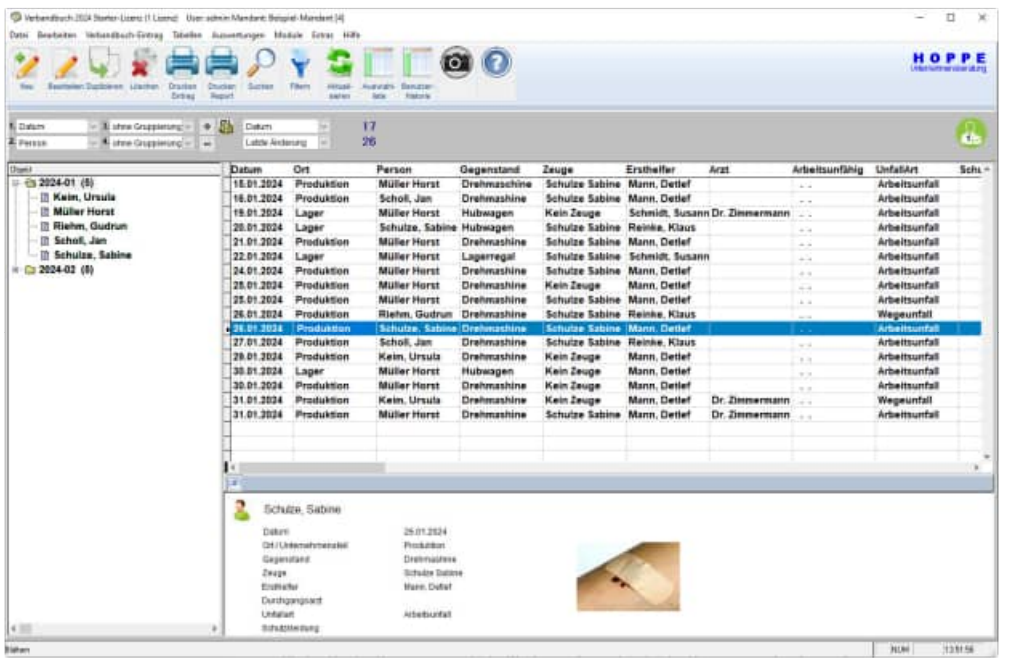

**Installation in einem Netzwerk:** Sofern Sie das Programm in einem Netzwerk einsetzen möchten, geben Sie bitte ein Verzeichnis auf dem File-Server frei.

Beispiel c:\programme\Verbandbuch. => verbandbuch\$

Jeder künftige Benutzer benötigt alle Rechte auf dieses Verzeichnis ( Lese- und Schreibrechte) Auf jedem PC sollten Sie ein Laufwerk X:\ auf den Freigabenamen mappen. Das Laufwerk kann auch einen anderen Buchstaben haben. X:\ ist hier exemplarisch.

Installieren Sie bitte das Programm von einem PC/ Workstation in x: \ verbandbuch2024 Eine Installation am Server ist nicht erforderlich, da Sie das Programm nie am Server bedienen würden. Starten Sie das Programm nur als der Windows – Anwender, der das Programm auch nutzen soll. (Siehe Lizenz-Modell)

# **4.2 Mit eigenen Daten beginnen**

**Anmelden:** Melden Sie sich bitte als ADMIN an. Somit ist sichergestellt, dass Sie für alle notwendigen Einrichtungsprozesse über die entsprechenden Rechte verfügen.

**Demo-Daten löschen:** Löschen Sie bitte die Demo-Daten unter dem Menüpunkt Extras / Alle Daten löschen

**Mandant anlegen:** legen Sie bitte den von Ihnen gewünschten Mandanten an Menüpunkt Datei /Mandant wechseln.

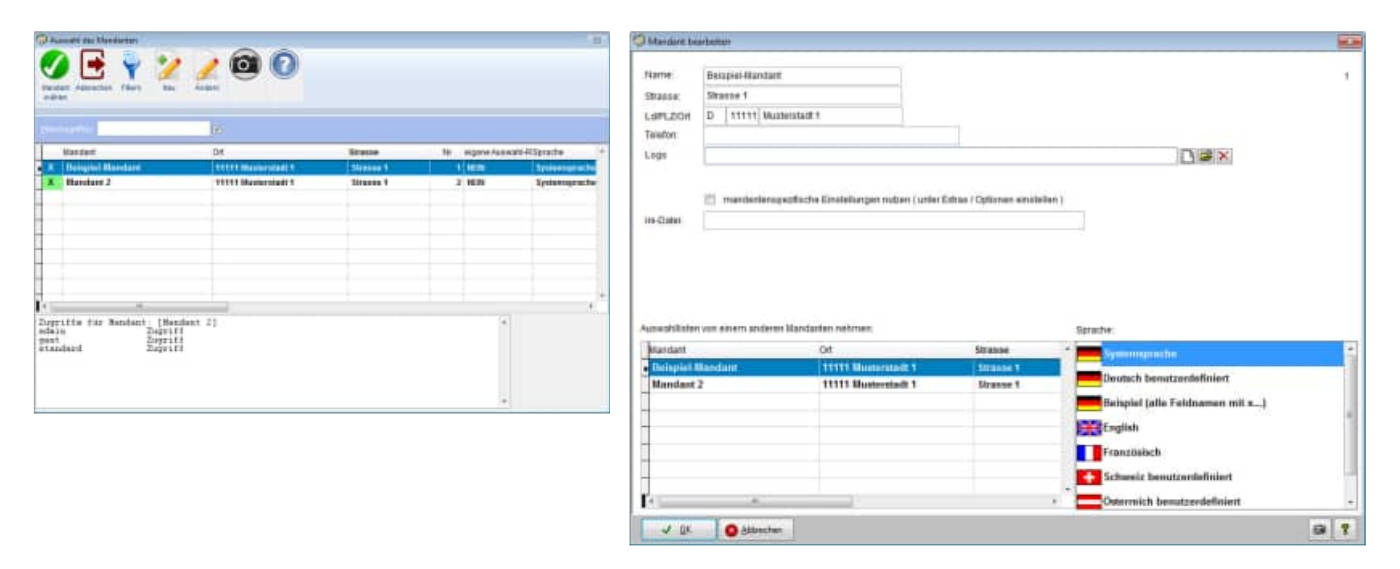

**Benutzer anlegen:** Legen Sie bitte die einzelnen Benutzer an Menüpunkt Datei /Benutzerverwaltung. Sofern die Benutzer, bestimmte Rechte auf Mandanten haben sollen, so weisen Sie den Benutzern bitte den Mandanten zu.

Eventuell können Sie einem Benutzer auch eine Sprache zuordnen.

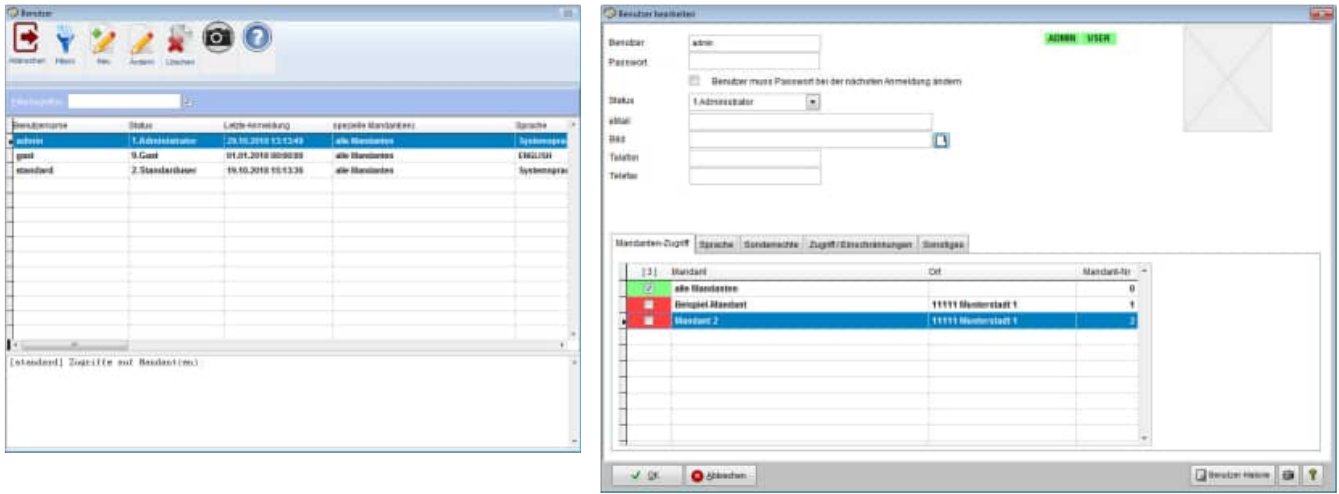

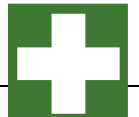

**Einstellung für Sprache:** Wenn Sie eine eigene Sprache definieren möchten, dann kopieren Sie bitte die Datei **\Sprache\ Sprache\_Deutsch.ini** in eine eigene Sprachendatei z.B. **\Sprache\ Sprache\_MeineFirma.ini**

[Daten] Sprache=benutzerdefiniert Mustermann GmbH icon=Deutsch.ico

Übersetzen Sie bitte entsprechend Ihren Wünschen die einzelnen Felder

[Eintrag] EintragID=EintragID Mandant=Mandant Person=Person Datum=Datum Zeit=Zeit Ort=Ort Hergang=Hergang Gegenstand=Gegenstand Zeuge=Zeuge Umfang=Umfang Koerperteil=Körperteil Massnahmen=Massnahmen Ersthelfer=Ersthelfer Material=Material Arzt=Arzt UnfallArt=UnfallArt Arbeitsunfaehig=Arbeitsunfähig Ausfalltage=Ausfalltage Schutzkleidung=Schutzkleidung Datei1=Datei1 Datei2=Datei2 Datei3=Datei3 Datei4=Datei4 Datei5=Datei5 Bild=Bild IndText1=Zusatzfeld 1 IndText2=Zusatzfeld 2 IndText3=Zusatzfeld 3 IndText4=Zusatzfeld 4 IndText5=Zusatzfeld 5 UserNeu=Benutzer Aufnahme UserAend=Benutzer letzte Änderung Aend\_Stamp=Änderung

Wählen Sie anschließend bei jedem Benutzer diese Sprache-Datei aus.

**Auswahlliste anlegen:** Legen Sie bitte für die einzelnen Auswahlfelder die Auswahllisten an. Menüpunkt Tabellen /Auswahllisten. Aktivieren Sie die gewünschte Auswahlliste unter Extras / Optionen

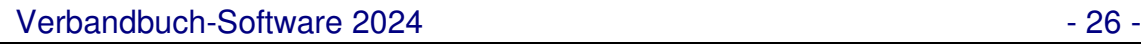

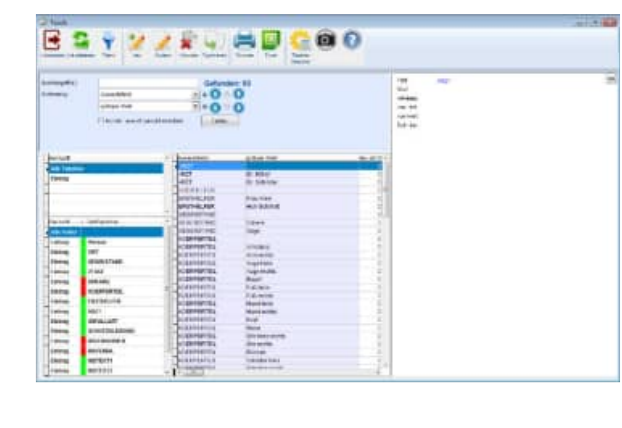

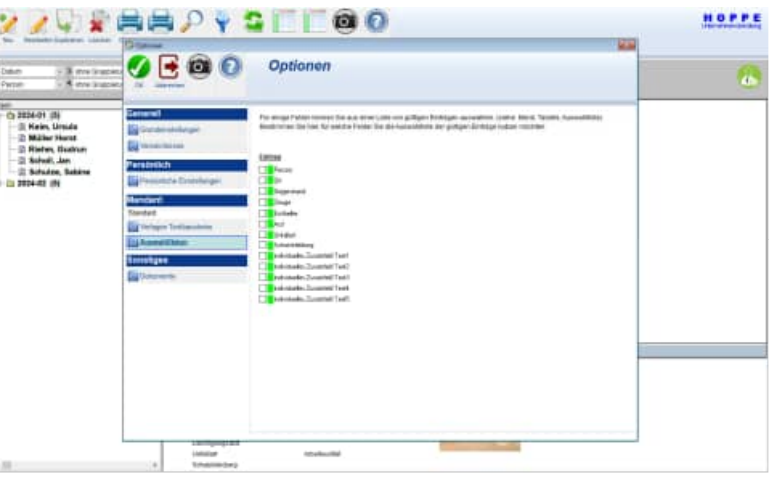

**Tipp:** Legen Sie bitte für jedes Auswahlfeld auch einen leeren Eintrag an. Dies ist wichtig, da bei jedem Bearbeiten in der Erfassungsmaske auch der leere Eintrag möglich sein soll. Es gibt verschiedene Feldlängen. Achten Sie bitte darauf, dass Ihr Eintrag auch der entsprechenden Feldlänge des Auswahlfelds entspricht.

**Layout definieren:** Passen Sie entsprechend Ihren Wünsche das Layout der Report an.

**Einträge im Verbandbuch anlegen:** Legen Sie einige Einträge im Verbandbuch an. Im ersten Schritt sollten Sie diese noch nicht klassifizieren in Ersthelfer, Gegenstand, Arzt,…sondern zunächst nur anlegen. Definieren Sie anschließend mit Ihren Kollegen gemeinsam die Auswahllisten und ordnen Sie die gewünschten Auswahlfelder zu.

HOPPE Unternehmensberatung info@Hoppe-Net-de

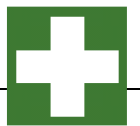

# **5 Beschreibung einzelner Prozesse im Programm**

# **5.1 Demodaten löschen**

In den nächsten Schritten wird beschrieben, wie Einträge im Verbandbuch neu erstellt, verändert, gelöscht usw. wird. Wenn Sie dabei mit Ihren eigenen Daten loslegen möchten, sollten Sie zuerst den Demodatenbestand löschen. Die Demodaten nach der Dateneingabe löschen geht dann nur noch einzeln "per Hand".

Wenn Sie Daten aus dem Verbandbuch 2008.. 2018 importieren möchten, werden die Daten automatisch gelöscht

Rufen Sie den Menüpunkt Extras > Alle Daten löschen... auf.

Geben Sie dann im darauf erscheinenden Bearbeitungsformular das Wort LÖSCHEN in das Eingabefeld ein u

#### Alle Daten löschen

Geben Sie dann im darauf erscheinenden Bearbeitungsformular das Wort LÖSCHEN in das Eingabefeld ein und klicken darunter Objekte löschen und Berichte löschen an.

Drücken Sie auf Löschen. Damit werden die Daten unwiderruflich gelöscht (es sei denn, Sie haben die Daten vorher gesichert).

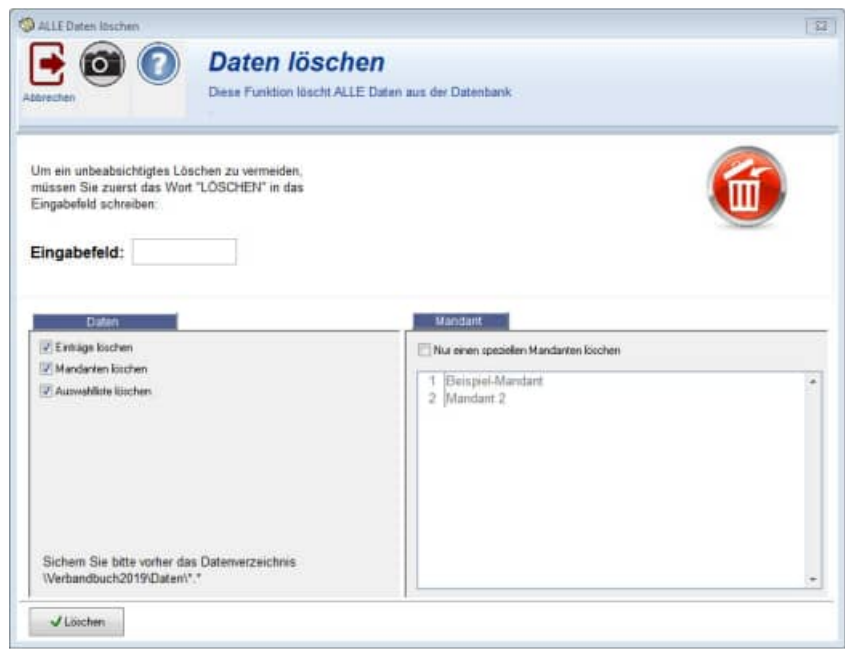

# **5.2 Neuen Eintrag im Verbandbuch anlegen / bearbeiten**

Rufen Sie den Menüpunkt Eintrag > Neu... auf oder drücken Sie in der Symbolleiste auf Eintrag Neu.

Sie können auch im Bereich der Eintragsliste auf die rechte Maustaste drücken. Das lässt ein Kontextmenü aufklappen. Wählen Sie darin den Eintrag Eintrag Neu... aus.

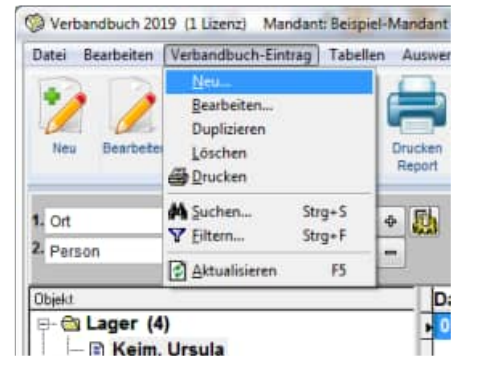

# **Die Bearbeitungsmaske für einen Eintrag im Verbandbuch teilt sich in 6 Teilmasken auf.**

- Angaben zum Hergang des Unfalls bzw. Gesundheitsschaden
- Erste Hilfe Leistungen
- Individuelle Felder
- Bild zum Vorgang
- Dokumentenverwaltung / Dateianhänge
- Protokoll der Änderungen in diesem Eintrag

# **1. Angaben zum Hergang des Unfalls bzw. Gesundheitsschaden**

Sie müssen mindestens ein Datum angeben. Alles andere kann auch zu einem späteren Zeitpunkt gepflegt werden.

Bei der Datumseingabe unterstützt Sie ein komfortabler Kalender. Drücken Sie zum Aufruf auf das entsprechende Kalendersymbol.

Der Kalender erscheint, das aktuelle Datum markiert. Sie können sich monatsweise durch den Kalender bewegen, indem Sie auf die Dreiecke links und rechts vom Monatsnamen drücken. Verlassen

Sie den Kalender mit OK. Im Datumsfeld steht nun das gewählte Datum.

#### **2. Erste Hilfe Leistungen**

Dies ist die 2. Teilmaske zum Verbandbucheintrag

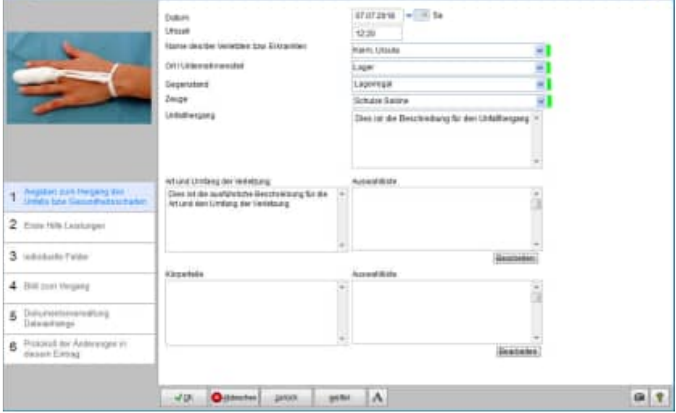

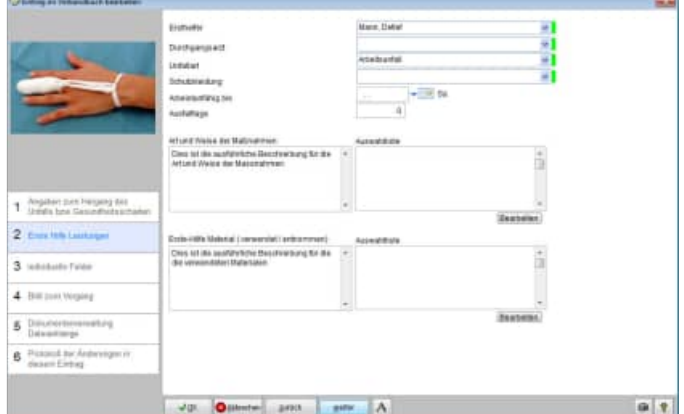

HOPPE Unternehmensberatung info@Hoppe-Net-de

Telefon 0 61 04 / 6 53 27 https://www.Verbandbuch-Software.de

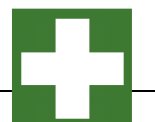

#### **3. Individuelle Felder**

Dies ist die 3. Teilmaske zum Verbandbucheintrag

#### **Gelb markierte Felder**

Angezeigt wird der Benutzer der Neuaufnahme und der Benutzer der den Datensatz zuletzt geändert hat. Diese beiden Felder sind nicht änderbar.

In der Benutzerverwaltung kann eingetragen werden, ob ein Benutzer nur bestimmte Datensätze sehen darf.

Hierbei kann auf eingeschränkt werden auf:

1) Der Benutzer, der den Eintrag erstellt hat 2) Der Benutzer, der den Eintrag zuletzt geändert hat.

#### **DSGVO Datenschutz-Grundverordnung**

Somit können die Berechtigungsregeln so eingestellt werden, dass ein Benutzer nur seine eigenen Einträge und die nicht Einträge anderer Benutzer sehen kann.

Nähere Informationen zum Datenschutz in Bezug auf das Verbandbuch finden Sie im Kapitel 4.4. der DGUV Information 204-022

#### **4. Bild zum Vorgang**

Dies ist die 4. Teilmaske zum Verbandbucheintrag

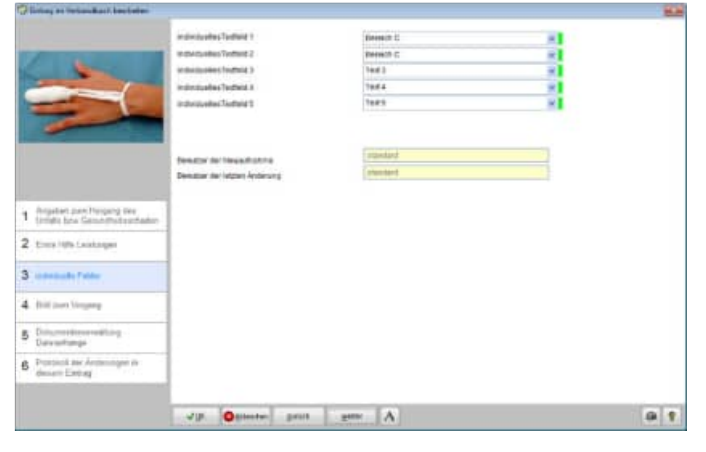

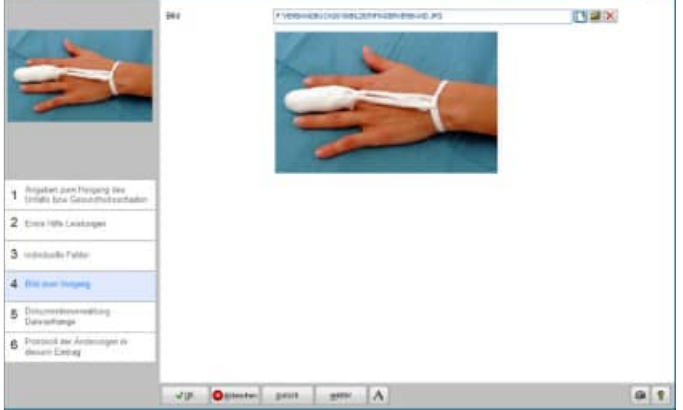

#### **5. Dokumentenverwaltung / Dateianhänge**

Dies ist die 5. Teilmaske zum Verbandbucheintrag

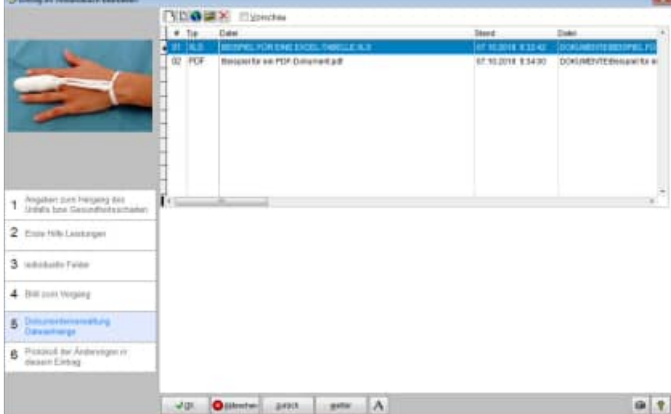

HOPPE Unternehmensberatung info@Hoppe-Net-de

Telefon 0 61 04 / 6 53 27 https://www.Verbandbuch-Software.de

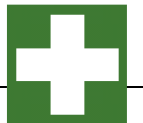

# **6. Protokoll der Änderungen in diesem Eintrag**

Dies ist die 6. Teilmaske zum Verbandbucheintrag

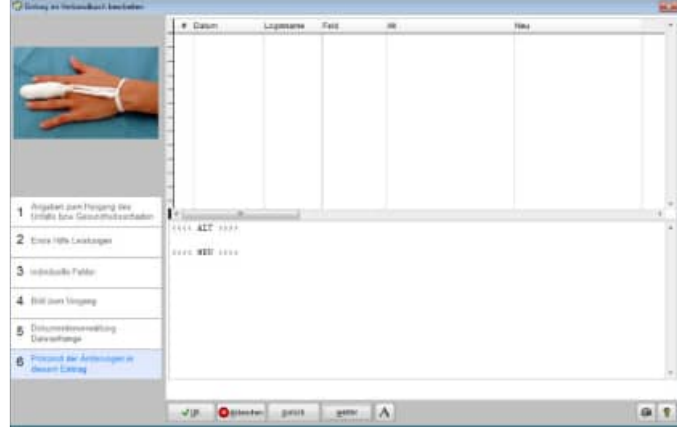

Mit OK speichern Sie die Daten und verlassen das Formular.

# **5.3 Eintrag löschen**

Markieren Sie eine Eintrag im Verbandbuch, der gelöscht werden soll.

Rufen Sie den Menüpunkt Eintrage > Löschen auf oder drücken Sie in der Symbolleiste auf Löschen. Sie können auch im Bereich der Liste auf die rechte Maustaste drücken.

Das lässt ein Kontextmenü aufklappen. Wählen Sie darin den Eintrag Eintrag Löschen aus.

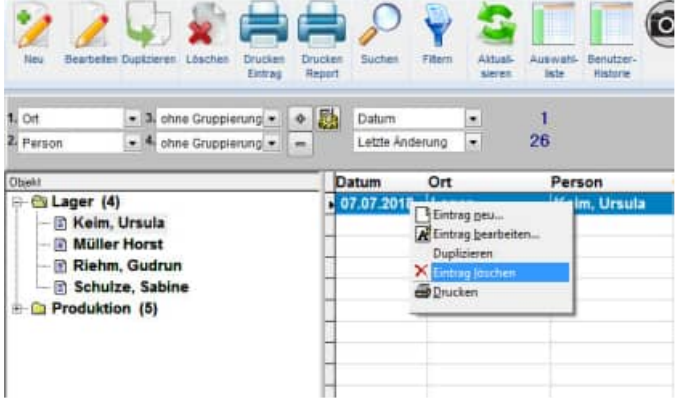

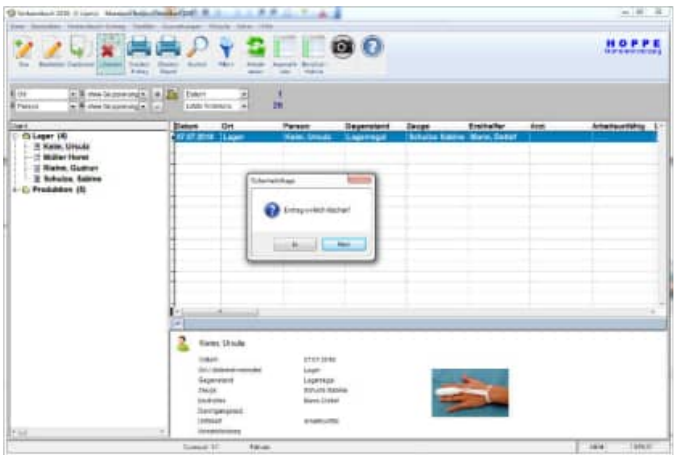

# **5.4 Eintrag im Verbandbuch suchen**

Bei größeren Datenmengen wird es schwierig einen Gegenstand schnell zu finden. Wenn Ihnen aber das Datum oder die Person bekannt ist, können Sie das Programm nach dem Eintrage suchen lassen.

Rufen Sie den Menüpunkt Eintrag > Suchen... auf oder drücken Sie in der Symbolleiste auf Suchen. Sie können auch im Bereich der Liste auf die rechte Maustaste drücken. Das läßt ein Kontextmenü aufklappen. Wählen Sie darin den Eintrag Eintrag Suchen... aus.

Ein Eingabeformular erscheint.: Im oberen Teil finden Sie die Einträge, die den Suchbegriff oder die Suchbegriffe enthalten.

der OK-Button springt in der Hauptmaske auf den Eintrag

Der Öffnen – Button öffnet den Eintrag

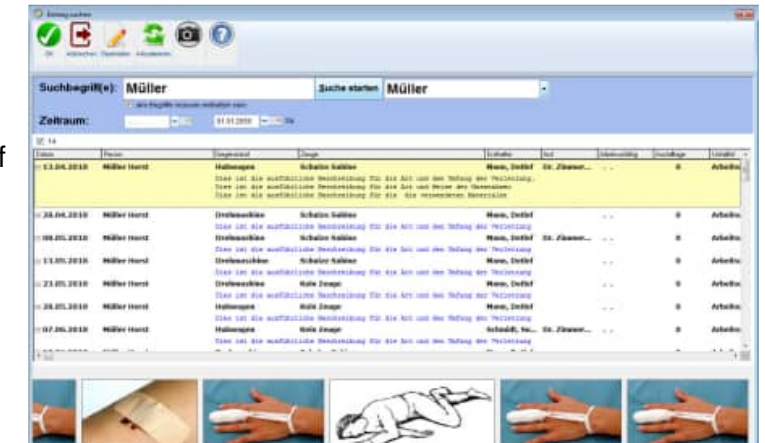

# **5.5 Einträge filtrieren**

Hiermit können Sie die Einträge filtrieren. selektieren bitte die gewünschten Einträge.

Hierbei stehen Ihnen verschiedene Selektionskriterien zur Verfügung.

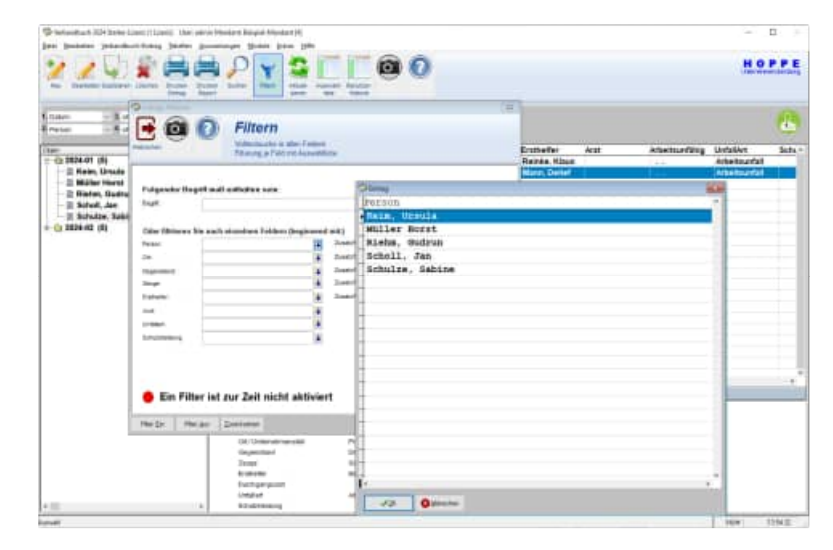

In der Hauptmaske erscheint bei eine gesetzten Filter ein Hinweis "Filter aktiv"

Diese Filter beliebt auch nach dem Verlassen des Programms für diesen Benutzer aktiv.

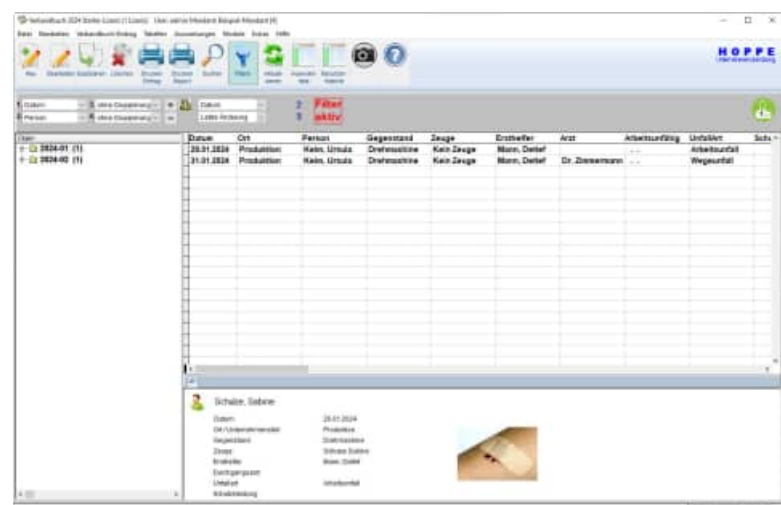

HOPPE Unternehmensberatung info@Hoppe-Net-de

Telefon 0 61 04 / 6 53 27 https://www.Verbandbuch-Software.de

# **5.6 Auswahllisten**

In Erfassungsmasken für einen Eintrag im Verbandbuch existieren herunter klappbare Felder. Neben dem Feld ist ein "grüner Balken " oder ein "roter Balken"

Bei dem roten Balken können Sie nur aus einer Liste der gültigen Einträge auswählen. (vgl. Tabelle Auswahlliste) Sie können die Eingabe auch freizügiger gestalten, (die Darstellung ist dann "grün") Hierbei wählen Sie dann aus der Liste der bereits existierenden Einträge im jeweiligen Feld aus.

Bei der grünen Einstellung können Sie dann auch einfach eine neue Ausprägung für dieses Feld eintragen.

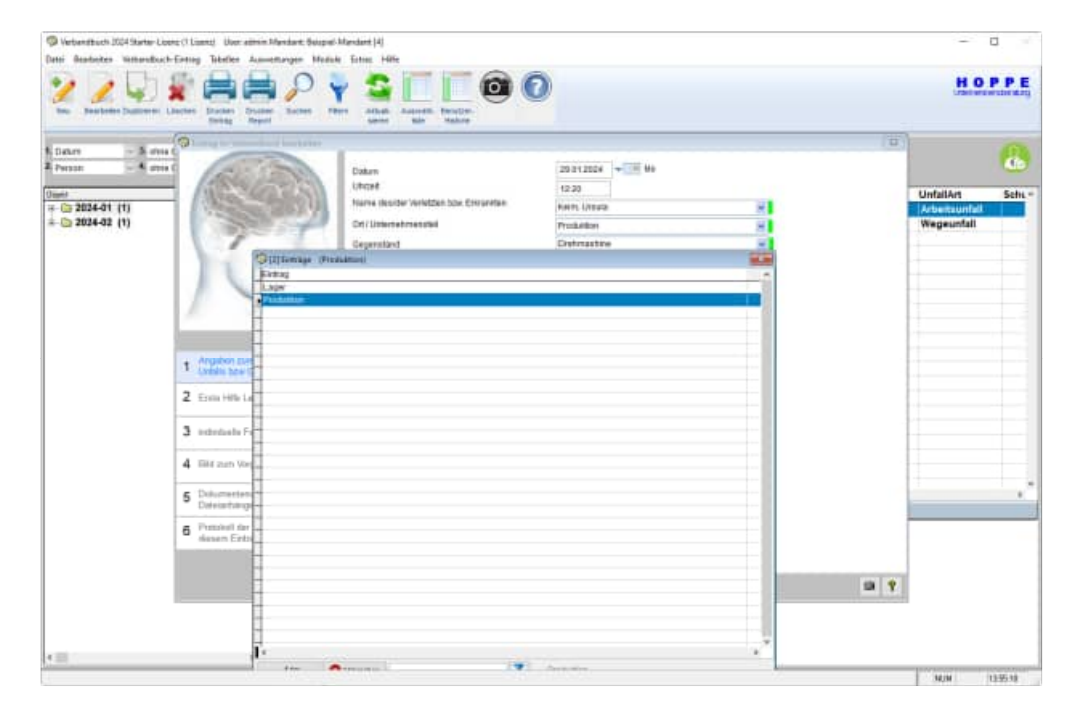

Nutzen Sie in der Liste der Einträge rechts unten die Filterbedingungen, um die Liste der Auswahlmöglichkeiten zu Filtern und somit zu reduzieren

**Tipp:** Die Liste der gültigen Einträge für ein Auswahlfeld definieren Sie unter dem Menüpunkt "Tabelle Auswahllisten" Unter "Extras / Optionen schalten Sie die Liste scharf."

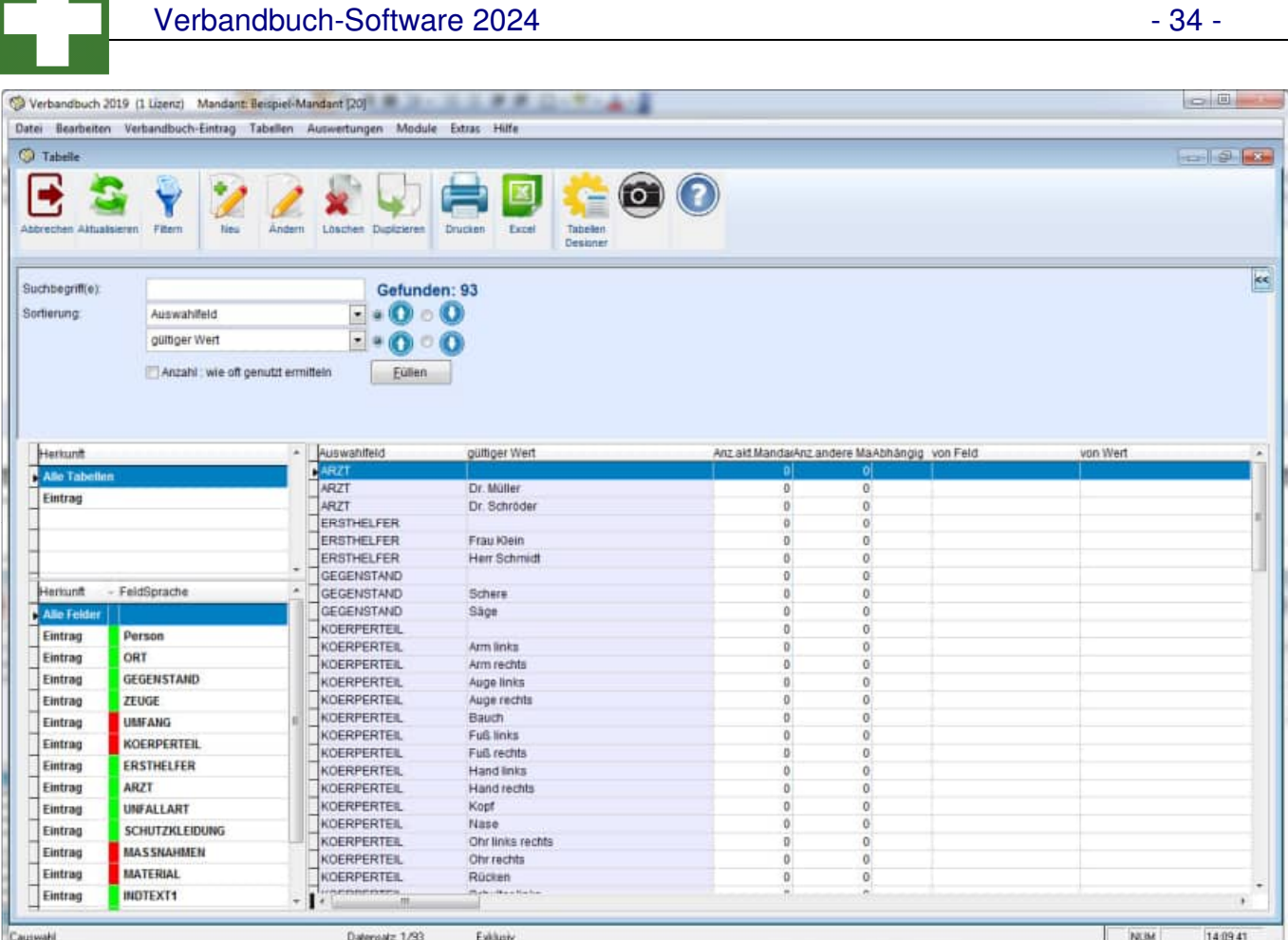

# **Löschen von Einträgen in der Auswahlliste**

Die "grüne Liste" wird immer gewonnen aus allen Eintragungen in diesem Feld. Wenn man dort einen Wert entfernen möchten, dann muss dieser Eintrag in der Tabelle aus jedem Datensatz entfernt werden.

Bei einer "roten Liste" ist es eine vorgegebene Liste, dort kann man den auszuwählende Wert einfach in der Auswahlliste löschen.

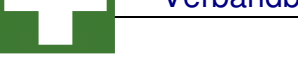

# **5.7 Vorbelegung einzelner Felder**

Beim Neuaufnehmen von Einträgen ist es manchmal wünschenswert, dass einzelne Felder mit einem Inhalt vorbelegt werden.

Wenn das Feld ein Auswahlfeld ist, dann kann die Vorbelegung unter dem Menüpunkt "Tabelle Auswahlliste" definiert werden.

In der Tabelle der Auswahlliste gibt es ein neues Feld "Vorbelegen"

Wenn das Feld Vorbelegen="J" ist, dann wird der gewählten Eintrag bei der Auswahlliste automatisch vorbelegt. Hierbei ist es egal, ob Sie eine grüne oder rote Auswahlliste nutzen

## **grüne Auswahlliste**

freie Eingabe + Eingabe Liste der bestehenden Einträge in anderen Datensätzen

#### **rote Auswahlliste**

Nur Auswahl aus der Liste der zuvor definierten Einträge in der Auswahlliste

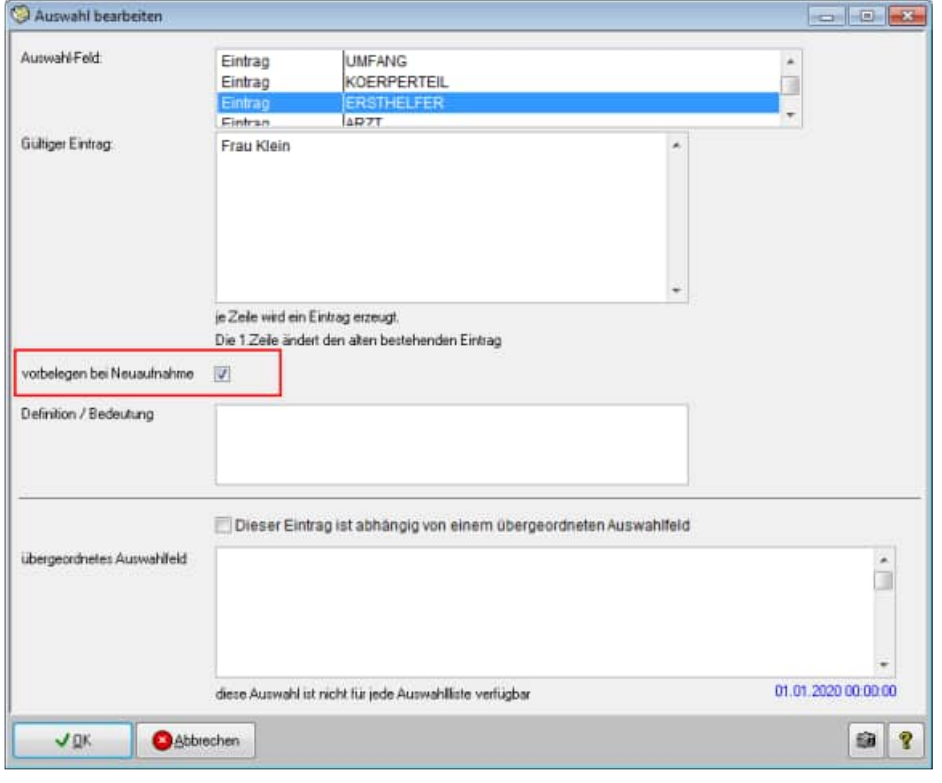

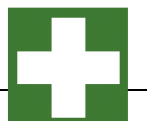

# **5.8 Eintrag drucken.**

Markieren Sie einen Eintrag zum Drucken

Nutzen Sie bitte den Button "Drucken Eintrag" aus der Symbolleiste Oder nutzen sie die rechte Maustaste und wählen Sie "Drucken"

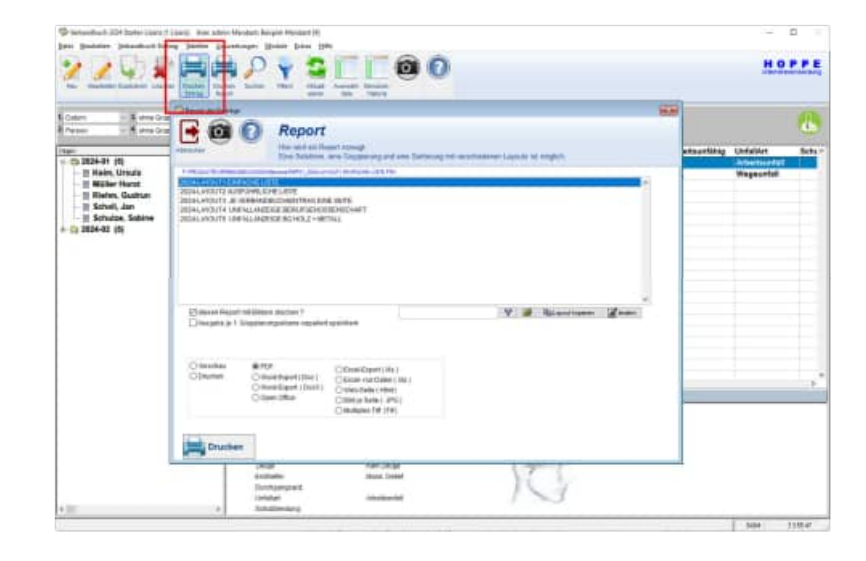

Es sind mehrere individuelle Layouts möglich.

#### **Es stehen Ihnen verschiedene Ausgabemedien zur Verfügung**

- Vorschau
- **Drucker**
- PDF mit Navigationsleiste im PDF
- Word-Export als DocX ( ab Office 2007 )
- Open Office Document ODT( kann mit Word-Pad geöffnet werden)
- jpg, ( Je Seite im Report wird ein Bild gespeichert )
- Tif ( multiples Tiff Format )

Sie können die Layouts auch filtern oder andere Layouts aus einem anderen Ordner auswählen.

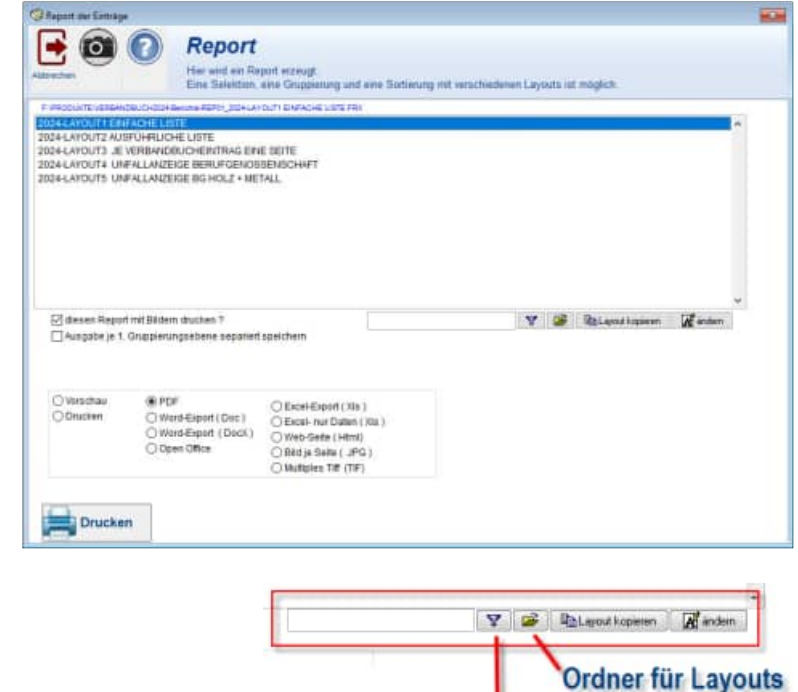

**Layouts filtern** 

# **5.9 Report alle Einträge im Verbandbuch**

Aufruf über den Menüpunkt Auswertungen > Report... .

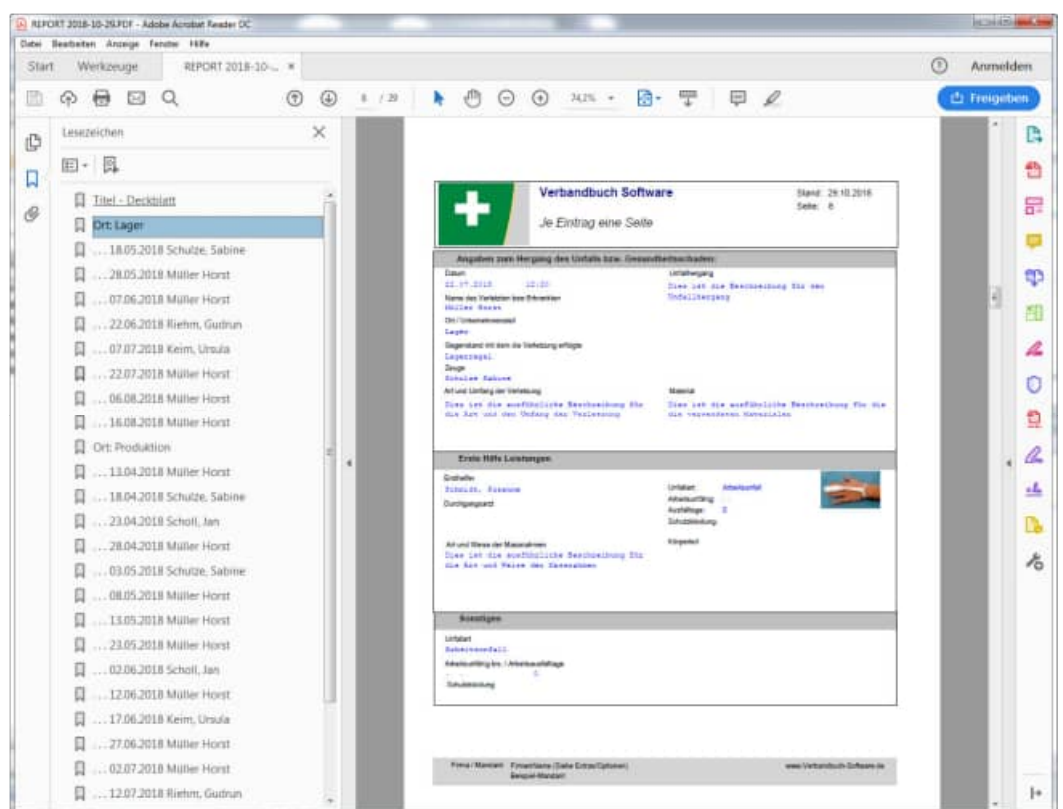

Unter Zeitraum und Betrag können Sie die Einträge beim Ausdruck einschränken. Z.B. wollen Sie alle Einträge für das Jahr 2024 drucken.

Geben Sie als erstes unter Eintrag filtern an, welche Einträge gedruckt werden sollen.

Klicken Sie die Buttons neben den Eingabefeldern an wenn Sie die entsprechenden Bezeichnungen nicht mehr wissen. Es erscheint eine Auswahltabelle mit den jeweiligen Begriffen.

Beispiel. Sie möchten alle Einträge eines bestimmten Orts ausdrucken. Wenn Ihnen die genaue Bezeichnung nicht geläufig ist, müssen Sie auf den Pfeilbutton, rechts des Eingabefeldes Ort, klicken.

Es werden dann alle Orte angezeigt, die Sie angelegt haben:

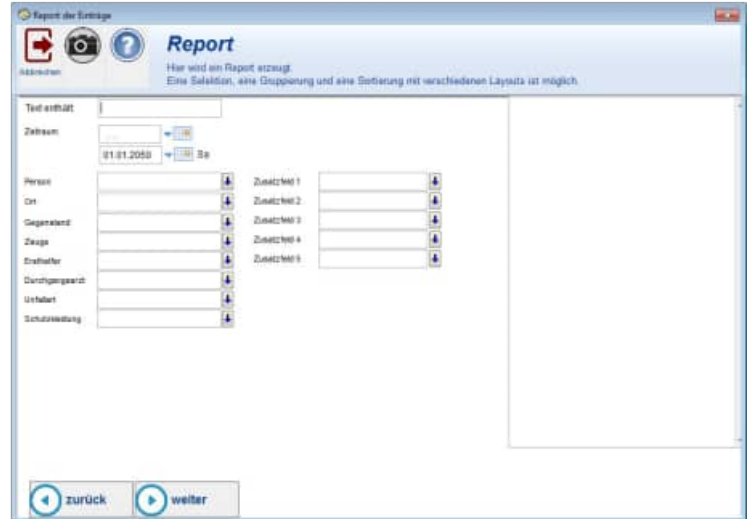

Verbandbuch-Software 2024 - 38 -

Machen Sie einen Doppelklick auf den gewünschten Eintrag. Der Eintrag wird automatisch übernommen.

Sie können auch die Filterbedingungen beliebig kombinieren. So kann bei einem sehr großen Datenbestand sinnvoll sein, alle Einträge die in einem Ort stehen, einer speziellen Person zugeordnet sind und zu einer bestimmten Ersthelfer gehören, ausdrucken.

Geben Sie im 3. Schritt bitte die Gruppierung und Sortierung an.

Im 4. Schritt wählen Sie bitte das Layout aus

#### **Alle Reports als PDF- exportierbar !**

mit integrierten PDF – Erzeugungsmodul steht Ihnen sogar eine Navigationsleiste im PDF zur Verfügung.

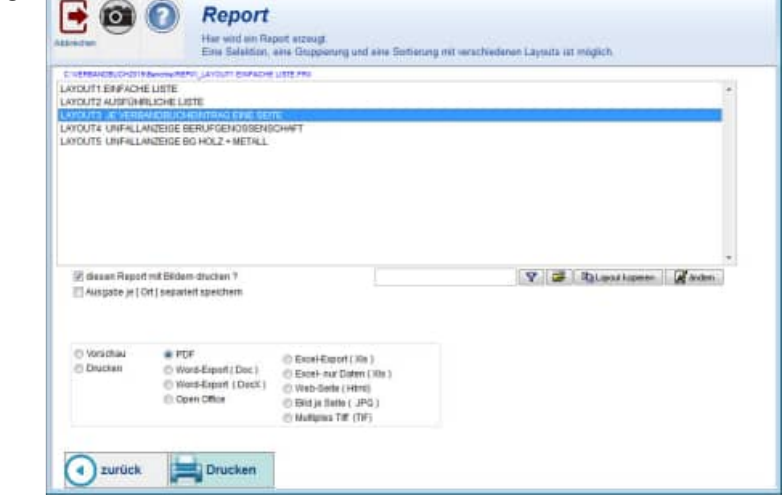

Tipp: Benutzen Sie die Vorschau und überprüfen darin, ob die Filterbedingungen ausreichend sind. Wenn der Ausdruck leer ist, haben Sie zu viel "gefiltert", d.h. es existieren keine Objekte, welche die angegebenen Bedingungen erfüllen.

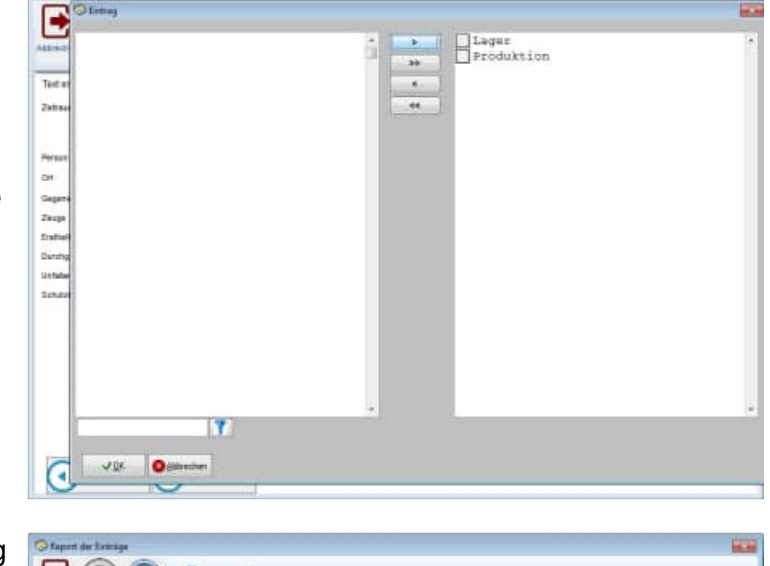

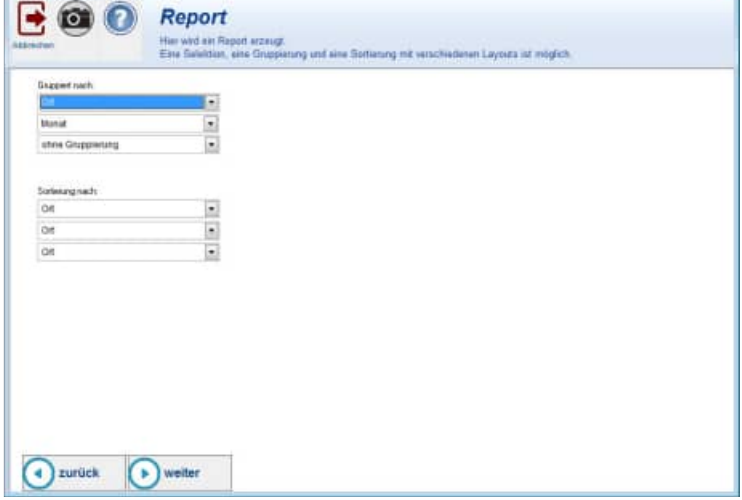

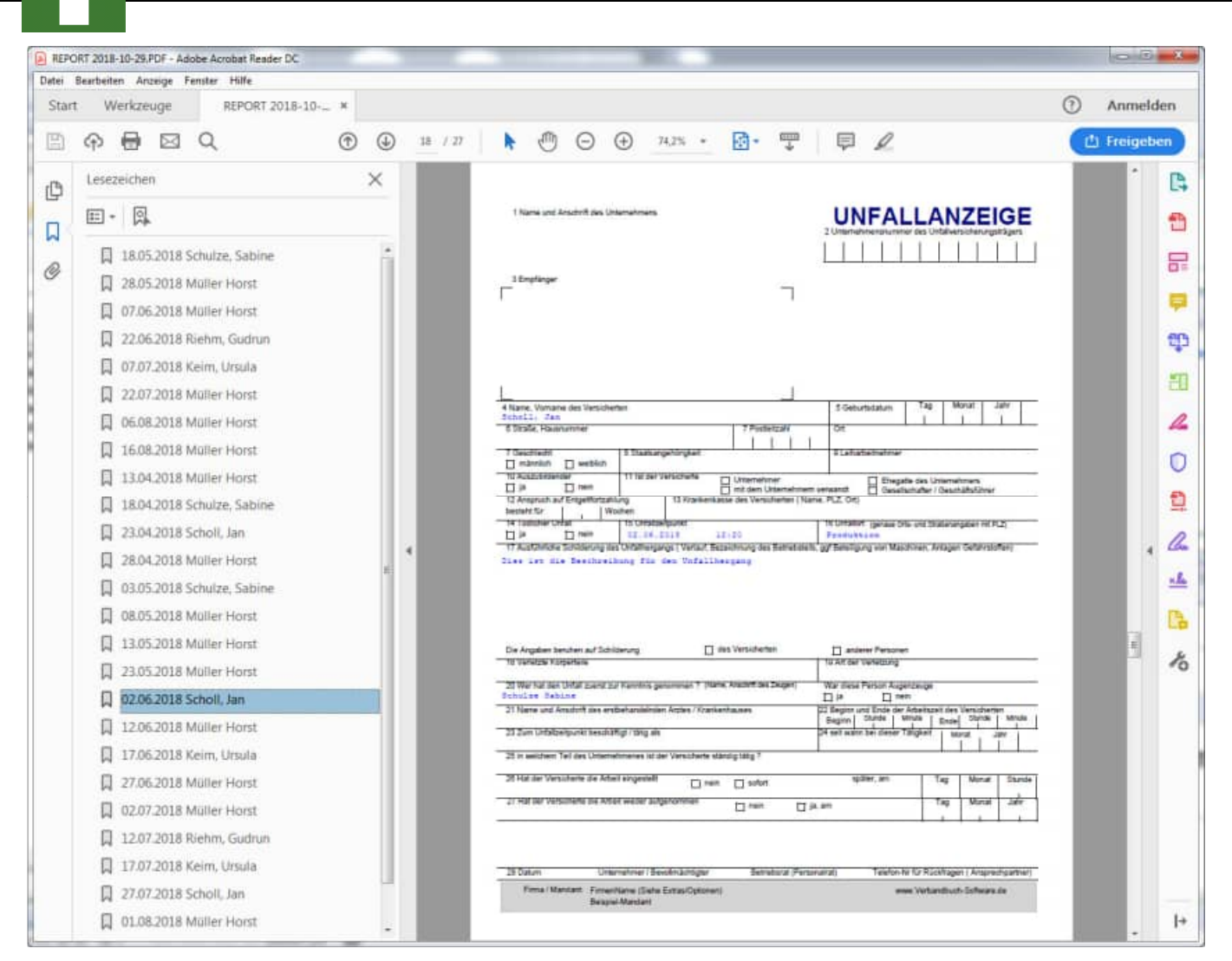

# **6 Weitere Programmbedienung**

# **6.1 Screenshot Funktion mit Übergabe an Word oder Excel**

Das Ergebnis aus der Bildschirmkopie kann an Microsoft Word oder Microsoft Excel übergeben. Weiterhin ist eine Speicherung als JPG-Datei möglich.

# **6.2 Screenshot Funktion mit Übergabe an Word oder Excel**

Das Ergebnis aus der Bildschirmkopie kann an Microsoft Word oder Microsoft Excel übergeben. Weiterhin ist eine Speicherung als JPG-Datei möglich.

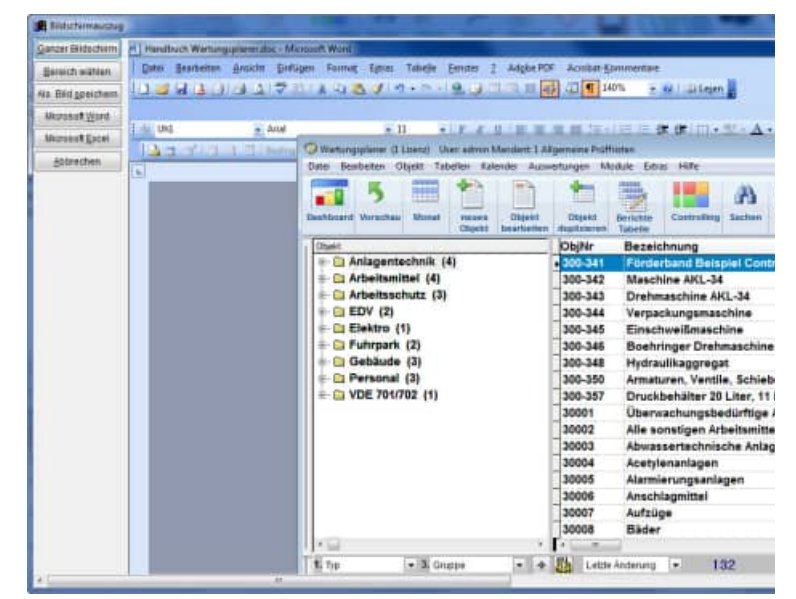

Mit dem Button "Bereich wählen" können Sie einen beliebigen Ausschnitt aus dem Bildschirm fotografieren. Vergrößern, verschieben Sie hierzu das Fenster und aktivieren Sie dann den blauen OK-Button.

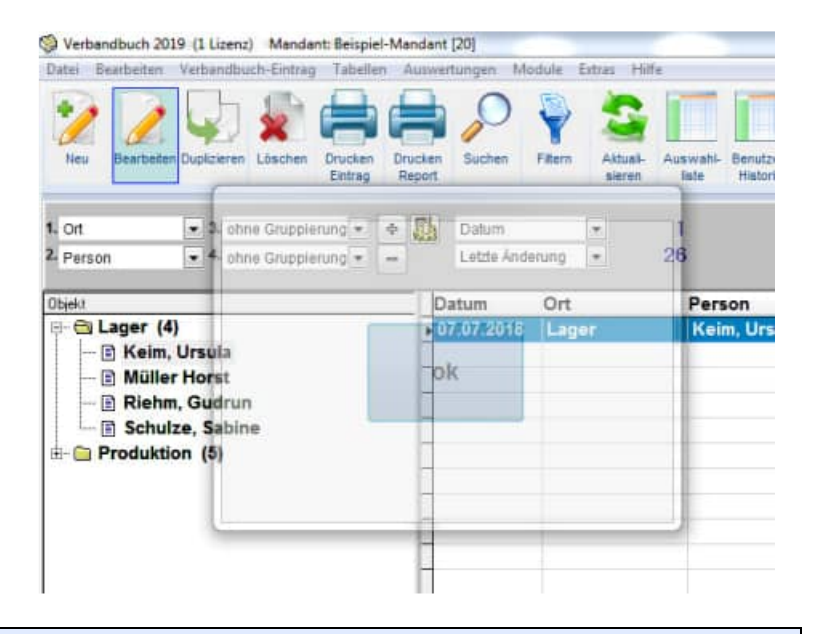

**Tipp:** Sie können das Bild auch als JPG-.Datei speichern

Verbandbuch-Software 2024 - 41 -

# **6.3 Mandant wechseln**

Aufruf über Datei > Auswahl des Mandanten.

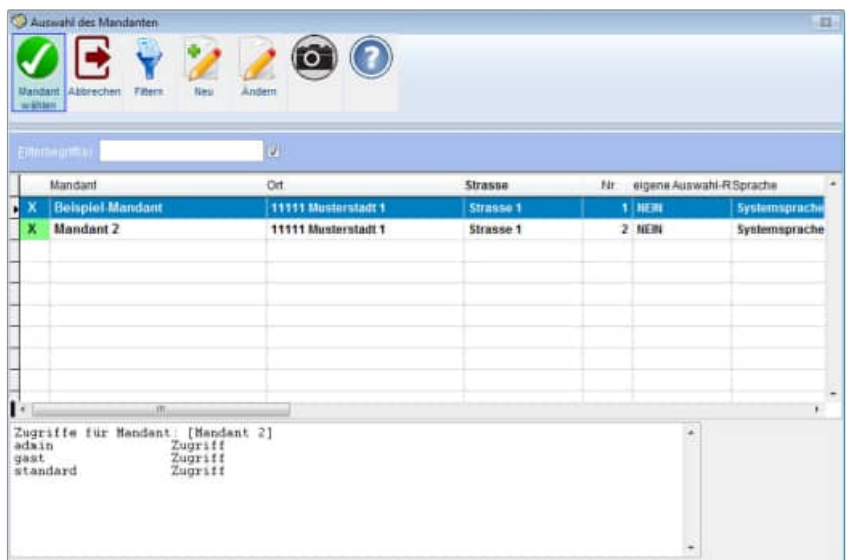

# **6.4 Tabellen-Designer**

In allen Tabellen steht Ihnen ein Tabellendesigner zur Verfügung. Somit können Sie die Spalten selber bestimmen.

Die Breite jede Spalte lässt sich genauso einstellen, wie die Reihenfolge der Spalten.

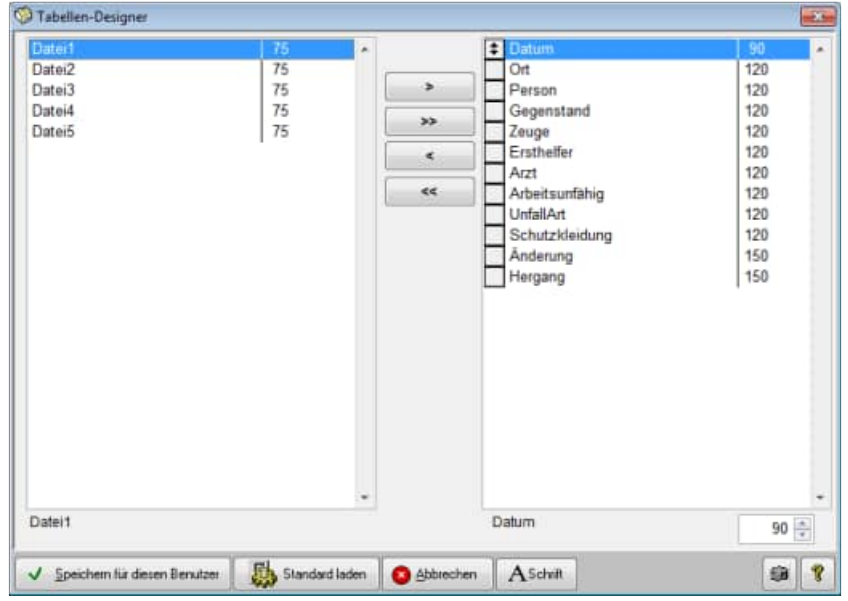

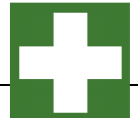

# **6.5 Optionen**

Die Daten, Berichte, Bilder etc. werden standardmäßig in entsprechende Unterverzeichnisse von Verbandbuch2024 gespeichert. Bei Netzwerken ist es aus Gründen der Datensicherheit sinnvoller, diese Verzeichnisse auf ein Netzlaufwerk zu legen. In der Regel werden diese Netzlaufwerke täglich gesichert, somit haben Sie einen guten Schutz vor Datenverlust.

Rufen Sie den Menüpunkt Extras > Optionen... auf.

Geben Sie die gewünschten Verzeichnisse an. Bei dem Logo können Sie eine am besten 70x70 Pixel große Bitmapdatei (\*.bmp) angeben. Dieses Logo erscheint dann beim Starten des Programms.

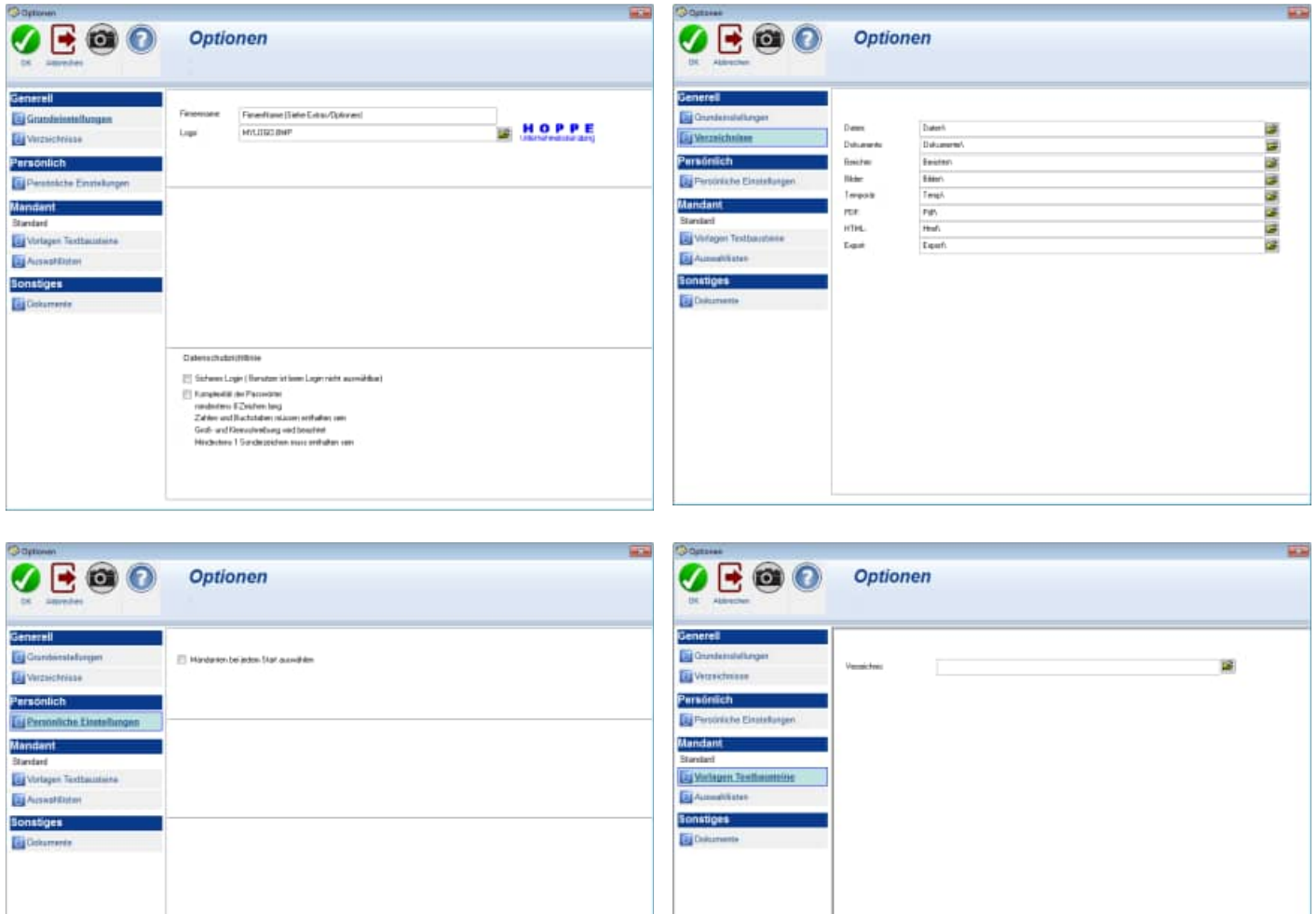

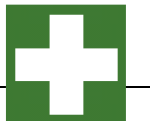

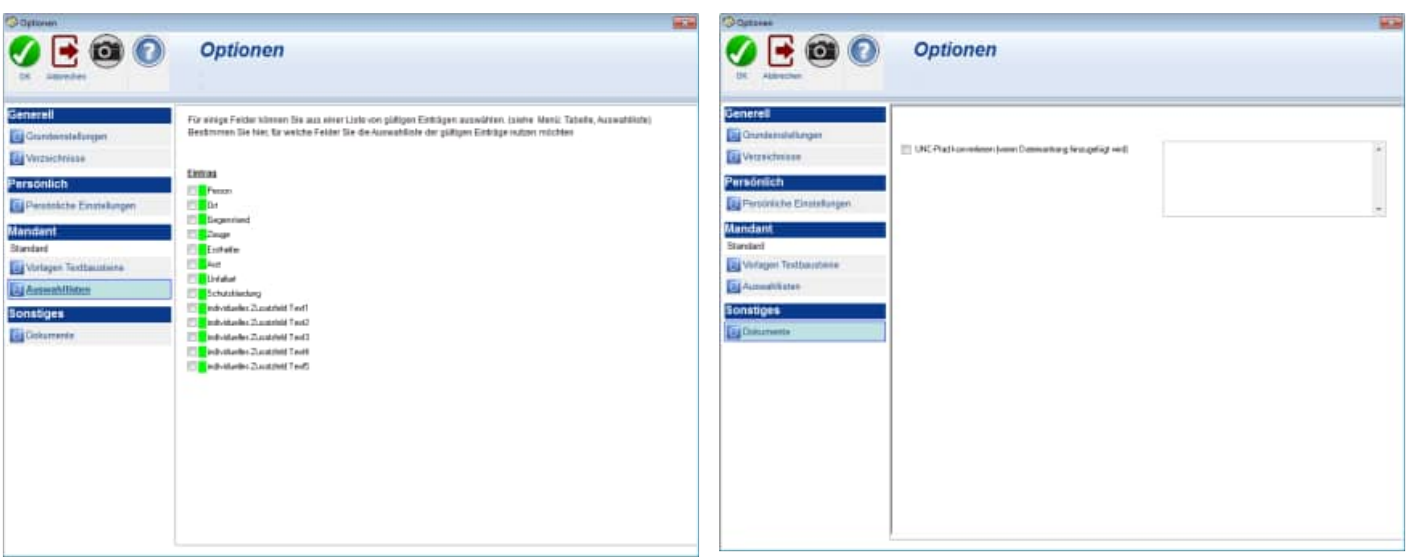

# **6.6 Formular-Generator**

Für Profis im "Reports generieren" haben wir die Möglichkeit geschaffen, die Reportlayouts nach eigenen Kriterien zu ändern. Die dafür nötige Tabellenstruktur finden Sie im Kapitel 7. Sichern Sie aber bitte **vorher** die Berichtsdateien.

Der Benutzer mit Administratorrechte kann das Layout ändern

Beispiel Verbandbuch-Report.

Wählen sie hierzu eine Bericht aus und aktivieren Sie den Button ÄNDERN.

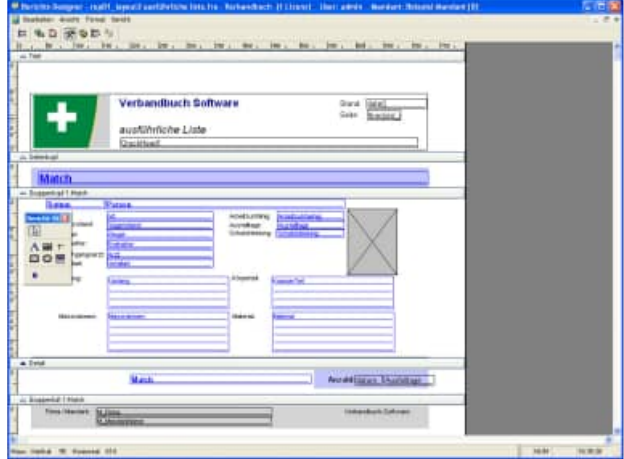

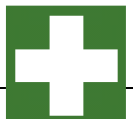

# **6.7 Benutzer Verwaltung**

Verschiedene Benutzer haben unterschiedliche Rechte

Wenn Sie einen Menüpunkt aufrufen, dann kommt es eventuell zu einem Hinweis, das Sie für diesen Menüpunkt keine Berechtigung haben.

**O** Benutzer

Wer darf was:

- 1.Administrator
- Datenübernahme aus vorherigen Version
- Optionen bearbeiten
- Daten reorganisieren
- User anlegen / bearbeiten / löschen
- Formulare ändern /
- Formulargenerator
- 2.Standardbenutzer
- Inventar bearbeiten
- Inventar duplizieren

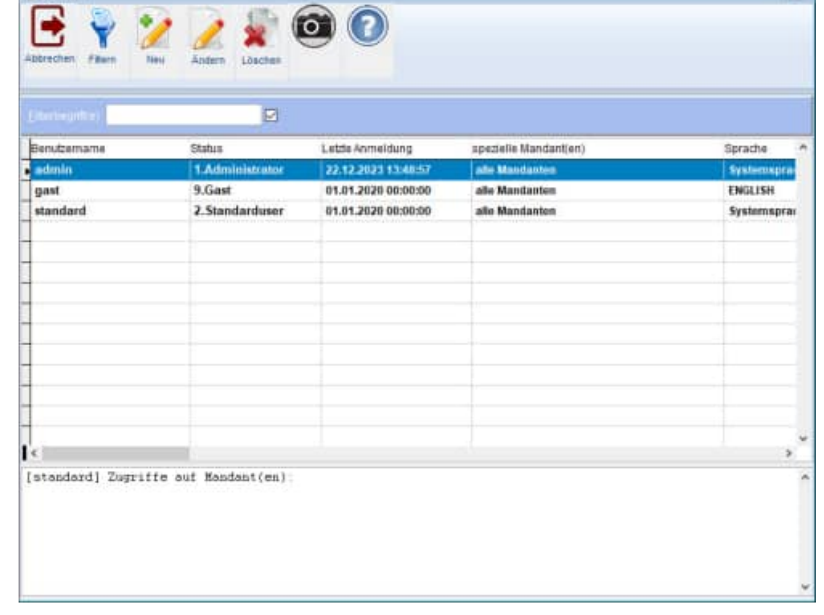

1. Teilmaske Benutzerverwaltung Hier werden die Hauptfelder zum Benutzer für das Verbandbuch eingetragen.

Geben Sie bitte auch an, auf welche Mandanten der Benutzer Zugriff erhalten soll.

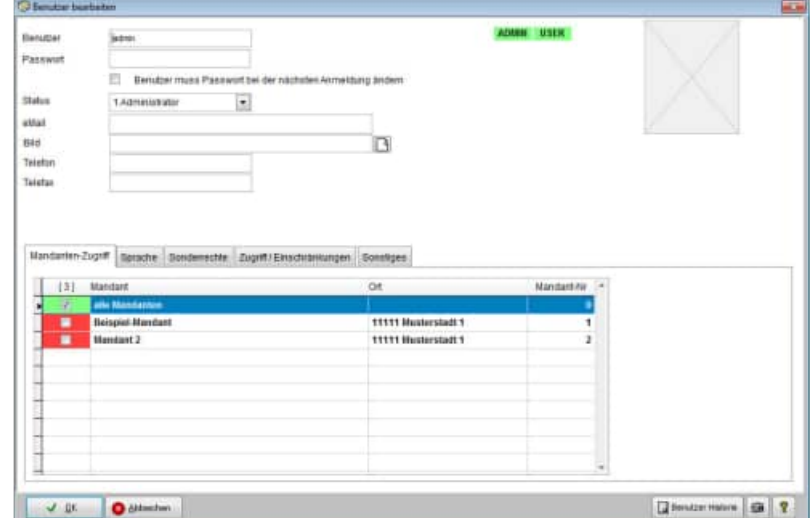

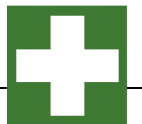

Bitte wählen Sie hier die Sprache aus

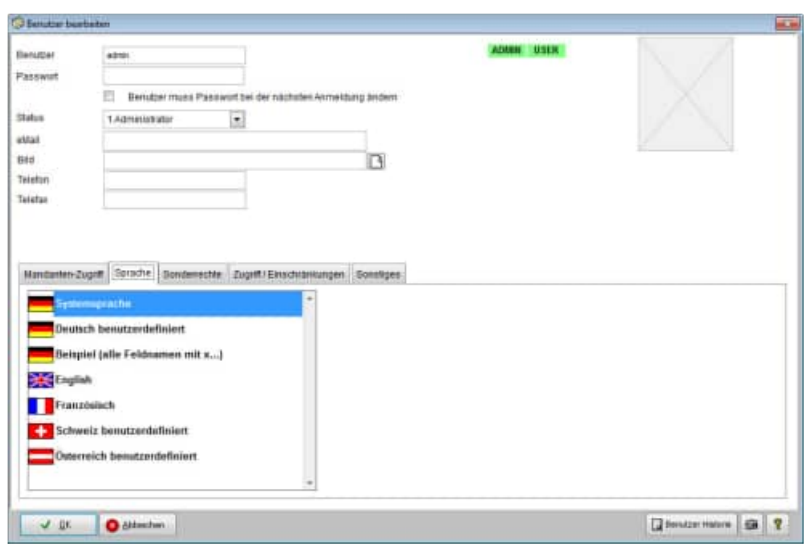

3. Teilmaske Benutzerverwaltung Gast Benutzer können zusätzliche Rechte erhalten

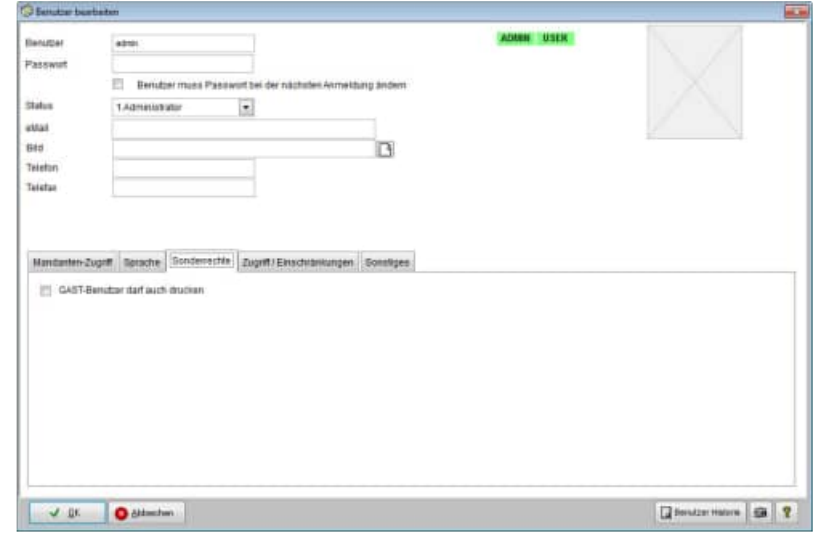

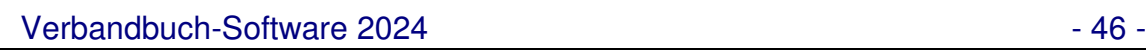

# 4. Teilmaske Benutzerverwaltung

In der Benutzerverwaltung kann eingetragen werden, ob ein Benutzer nur bestimmte Datensätze sehen darf.

Hierbei kann auf eingeschränkt werden auf:

1) Der Benutzer, der den Eintrag erstellt hat 2) Der Benutzer, der den Eintrag

zuletzt geändert hat.

#### **DSGVO Datenschutz-Grundverordnung**

Somit können die

Berechtigungsregeln so eingestellt werden, dass ein Benutzer nur seine eigenen Einträge und die nicht Einträge anderer Benutzer sehen kann.

6. Teilmaske Benutzerverwaltung

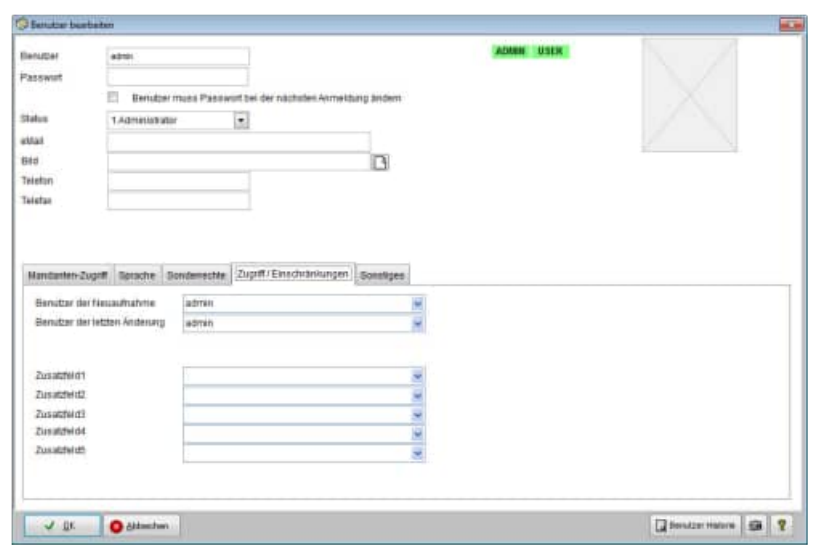

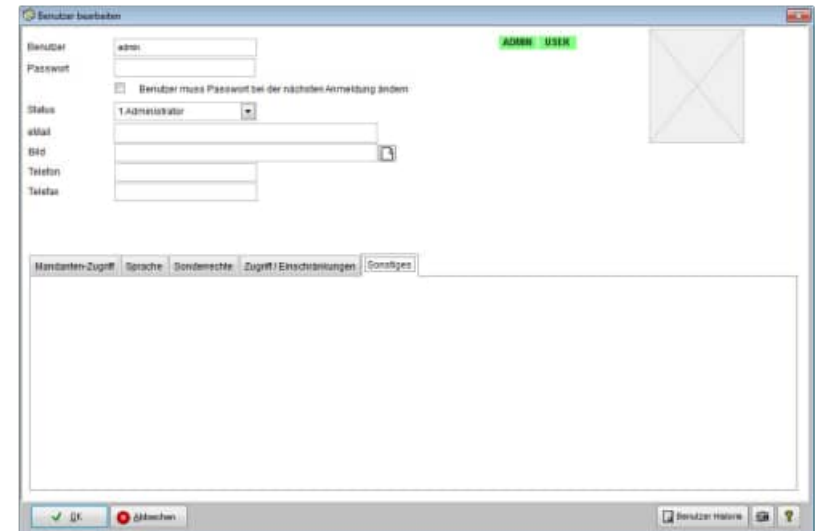

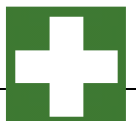

Aufruf über Auswertungen Verbandbuch-Analyse.

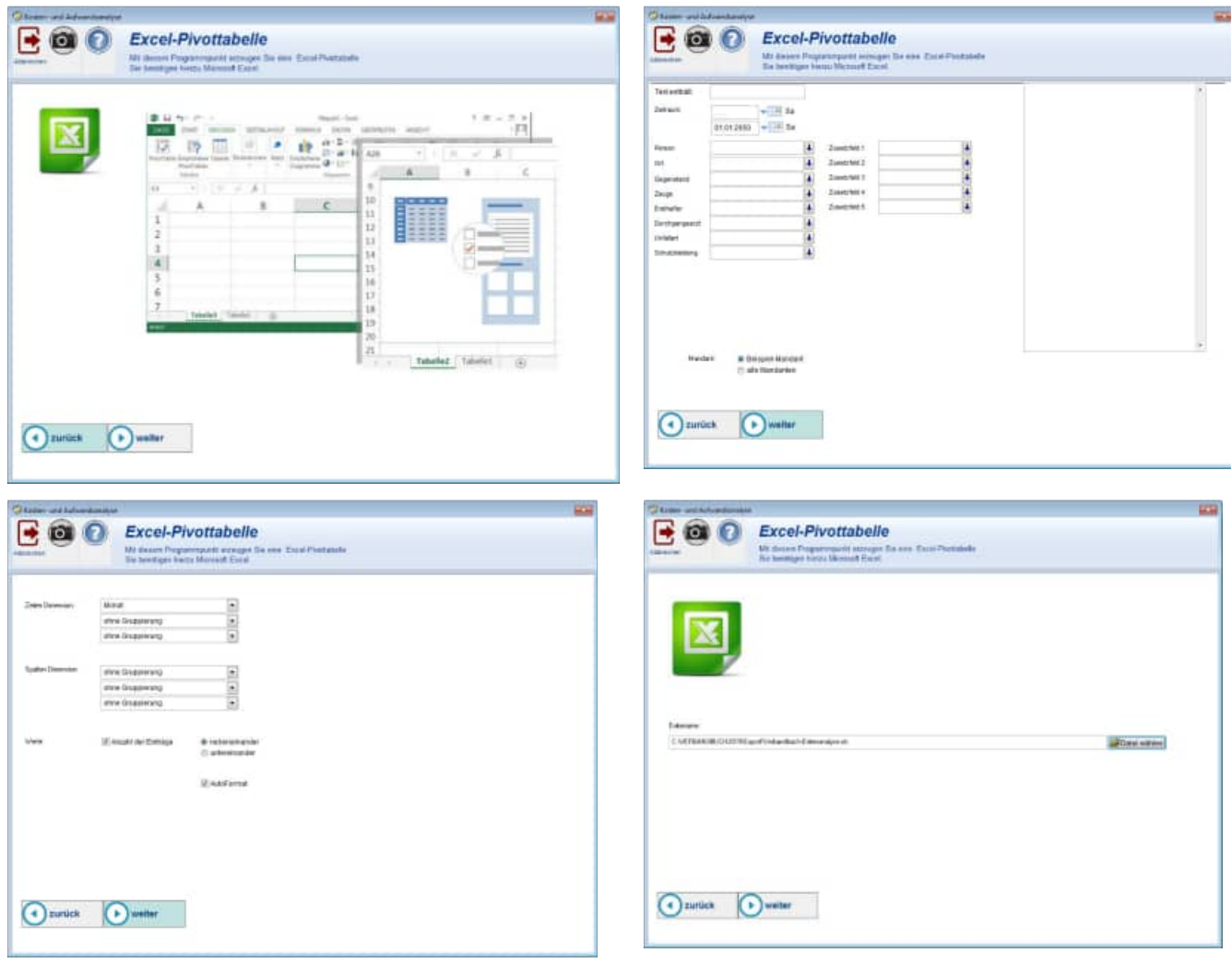

Dies ist eine ideale Darstellung Ihrer Daten in Excel als eine Excel-Pivottabelle. Sie benötigen hierzu das Programm EXCEL

Sie erhalten ein Datenblatt mit Ihrer Pivotabelle

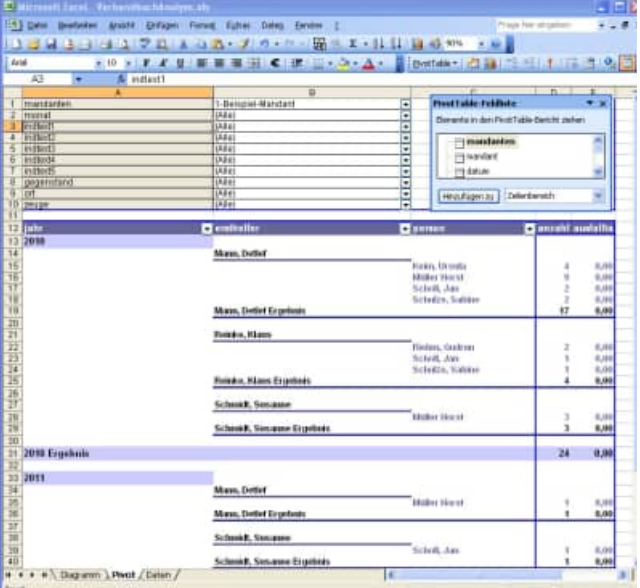

HOPPE Unternehmensberatung info@Hoppe-Net-de

Telefon 0 61 04 / 6 53 27 https://www.Verbandbuch-Software.de

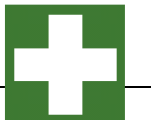

#### **Tipp:** Sicherheitseinstellung bei Excel 2013

Dieser Fehler tritt auf, wenn Sie einen Microsoft Office-Dateityp öffnen, der von den Zugriffsschutzeinstellungen des Trust Centers blockiert ist. Gehen Sie folgendermaßen vor, um diesen Dateityp zu aktivieren:

- Klicken Sie auf die Registerkarte Datei.
- Klicken Sie auf Optionen.
- Klicken Sie auf Trust Center, und klicken Sie anschließend auf Einstellungen für das Trust Center.
- Klicken Sie im Trust Center auf Einstellungen für den Zugriffsschutz.

Um Dokumente mit diesem Dateityp zu öffnen, deaktivieren Sie die Registrierungsrichtlinieneinstellung.

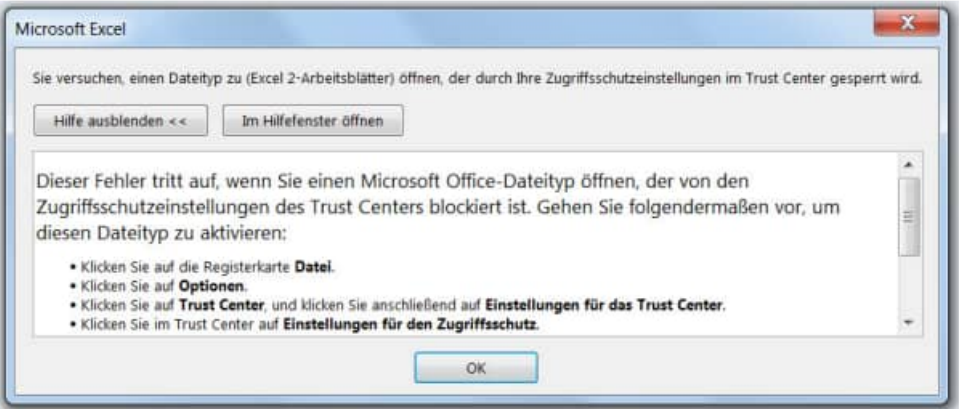

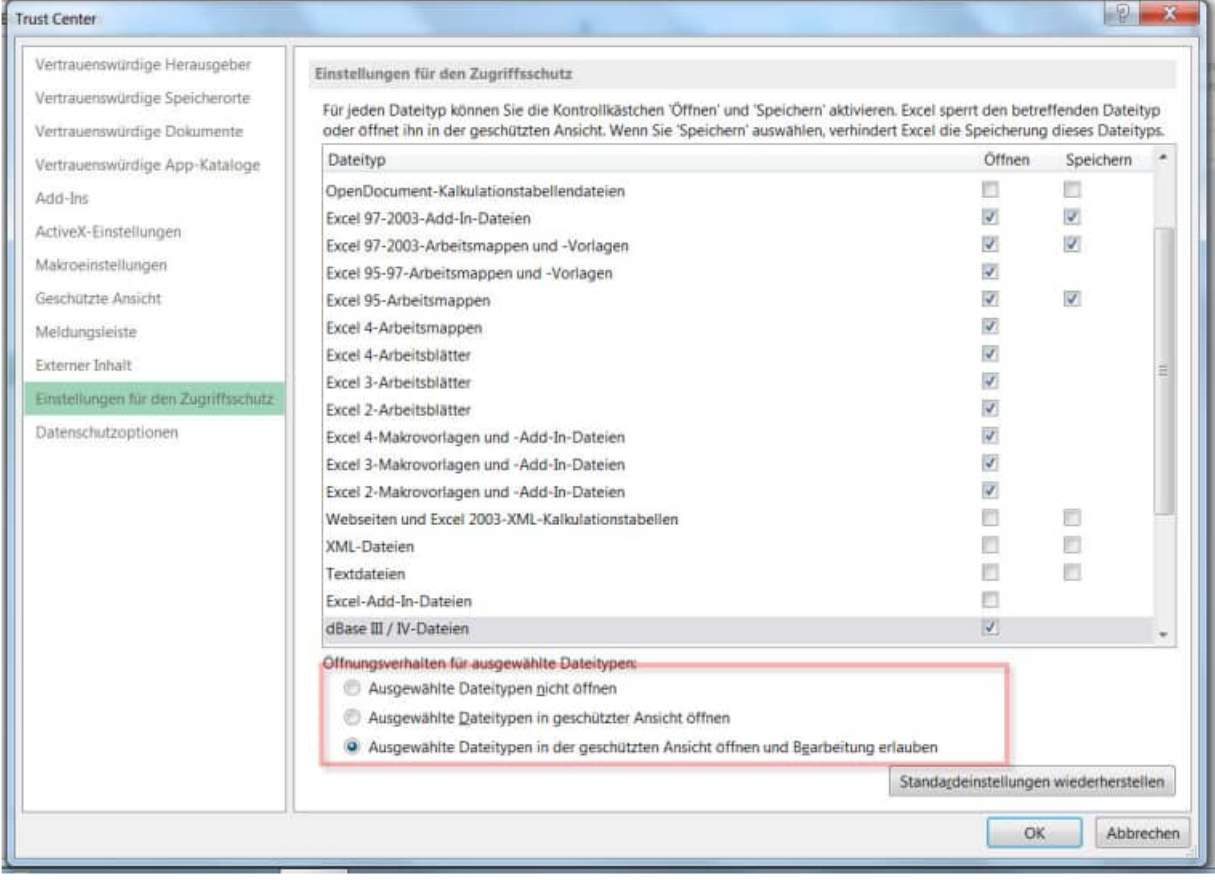

HOPPE Unternehmensberatung info@Hoppe-Net-de

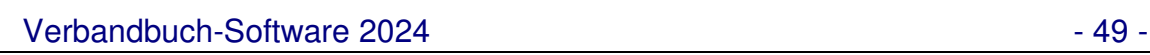

# **6.9 Datenübernahme aus einer früheren Version**

Sie sollten die Daten aus der Vorgängerversion als erstes importieren. Dann können Sie mit der Datenpflege beginnen.

Rufen Sie bitte den Menüpunkt Extras > Datenübernahme aus einer früheren Version auf.

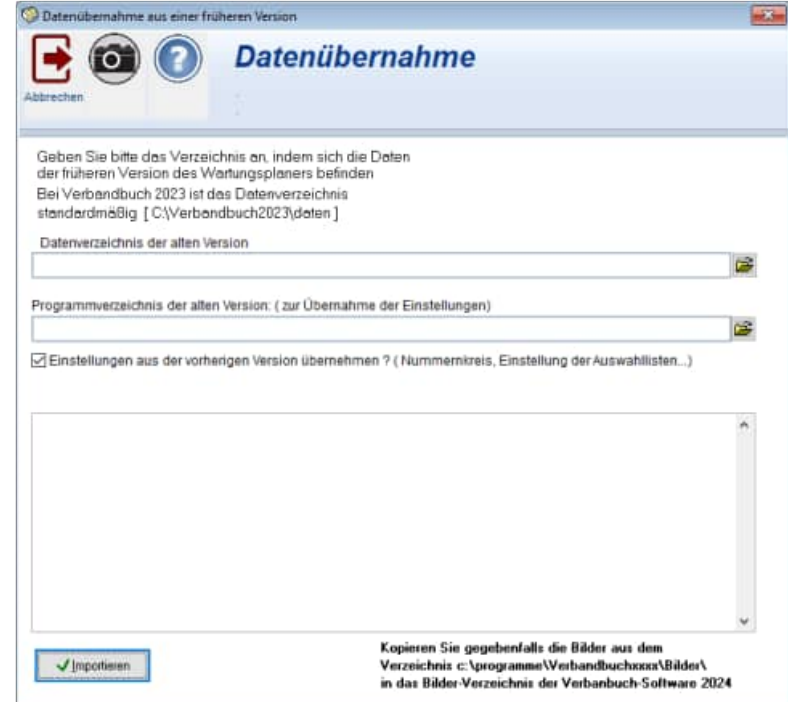

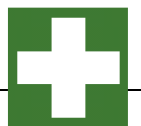

# **6.10 Daten Import –Export Assistent**

Sie können die Daten nach CSV, Excel Access exportieren oder auch wieder importieren.

Der Import ist ideal, wenn Sie schon beim Start des Programms Daten in einem anderem Format vorliegen haben, und diese einfach übernehmen möchten.

Ein echtes Memofeld erhalten Sie nur beim Access Export.

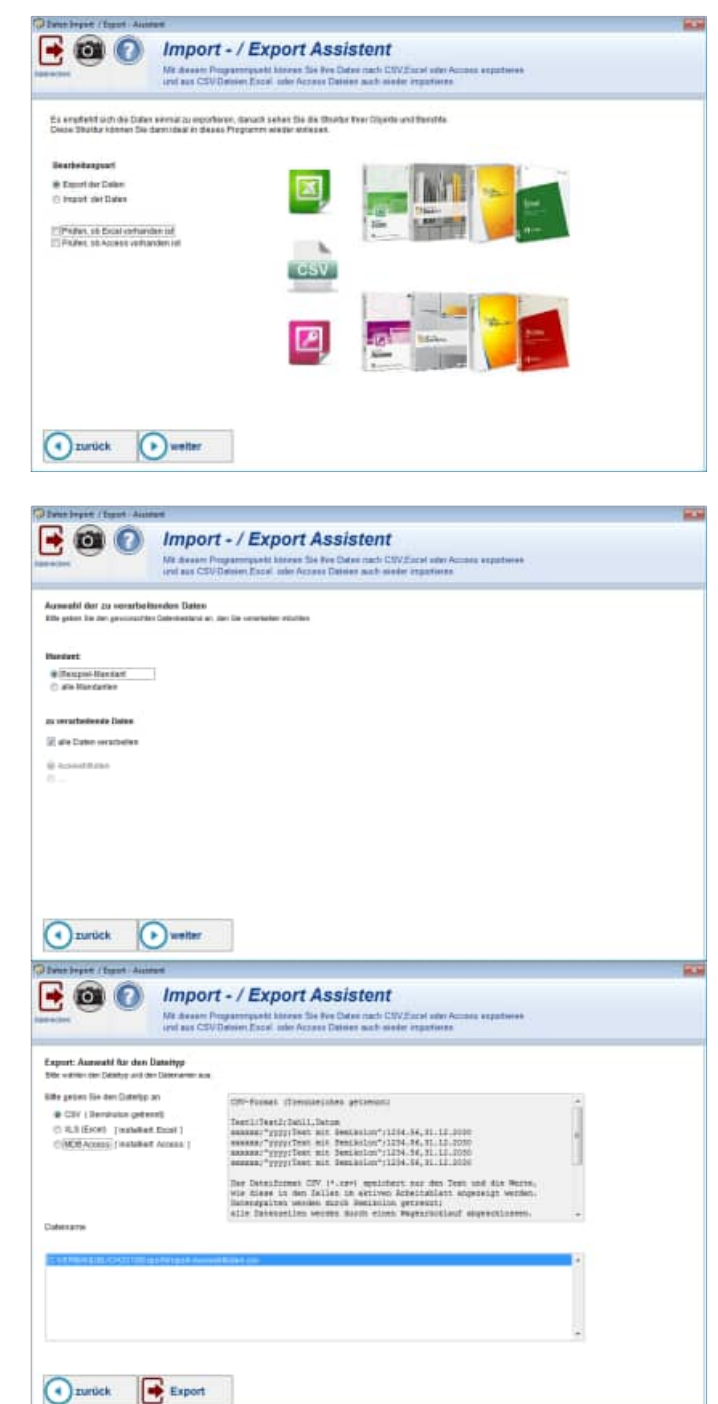

HOPPE Unternehmensberatung info@Hoppe-Net-de

## **Hinweise zum Importieren der Auswahllisten**

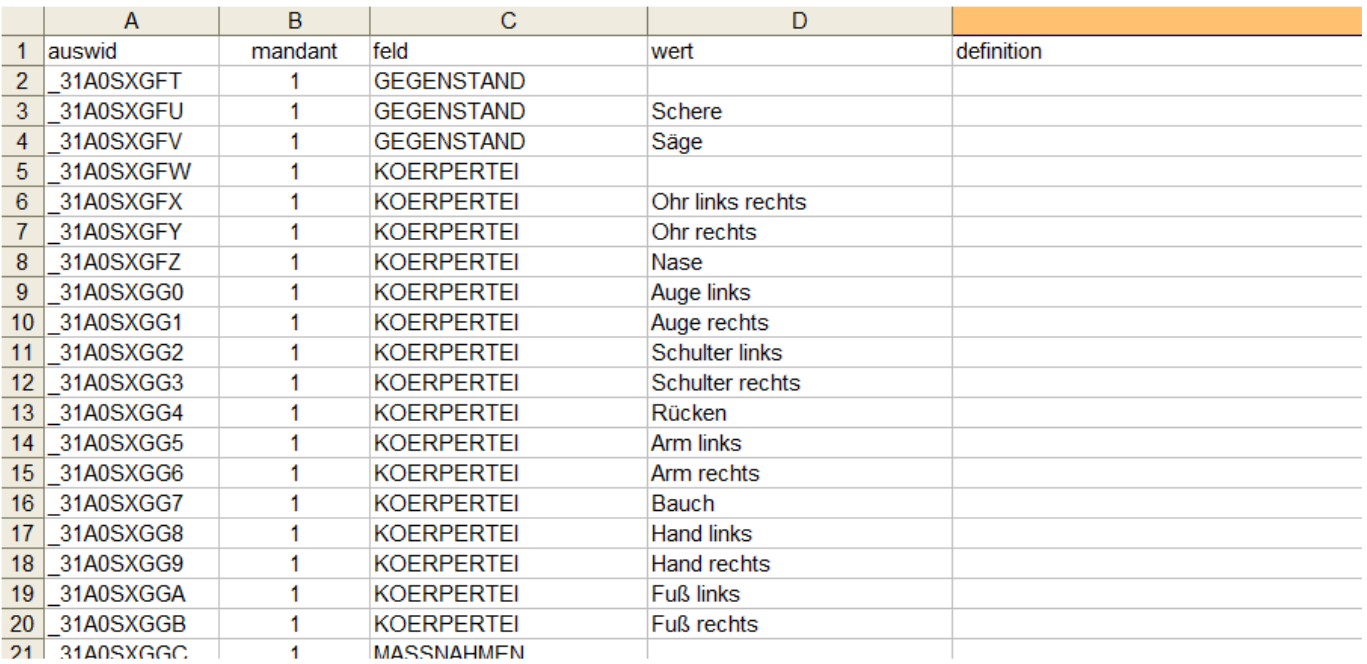

#### **Datensätze aktualisieren:**

Der Abgleich in den Auswahllisten erfolgt über die Kombination

# **Mandant + Großbuchstaben( Feld ) + Großbuchstaben( Wert )**

Das bedeutet, wenn die Kombination Mandant + Feld + Wert übereinstimmt, dann wird der Eintrag aktualisiert. **Großbuchstaben** bedeuten, dass beim Vergleichen die Groß- und Kleinschreibweise immer in Großbuchstaben verglichen wird. Somit ist "Neuer Ort" und "NEUER ORT" identisch.

Wenn der Eintrag in der Spalte Feld klein geschrieben ist, dann wird der Eintrag in Grossbuchstaben konvertiert. Beispiel: Aus "Ort" wird "ORT".

#### **Datensätze anhängen.**

Wenn die Spalte Mandant leer ist, dann wird als Mandant eine "1" eingetragen. Wenn in der Spalte **Feld** nichts eingetragen ist, dann wird Datensatz auch nicht aufgenommen Die Spalte **AuswID** wird ignoriert. Ein Eintrag in der Spalte hat bei der Neuaufnahme keine Bedeutung, da die AuswID bei neuen Datensätzen immer neu generiert wird.

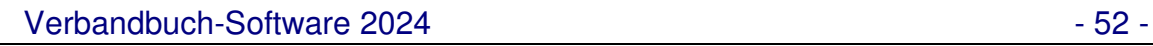

# **6.11 OnlineNews**

Aufruf über Datei / Online-News (F1-Taste) Hier sehen Sie Online-Informationen zu unseren Produkten

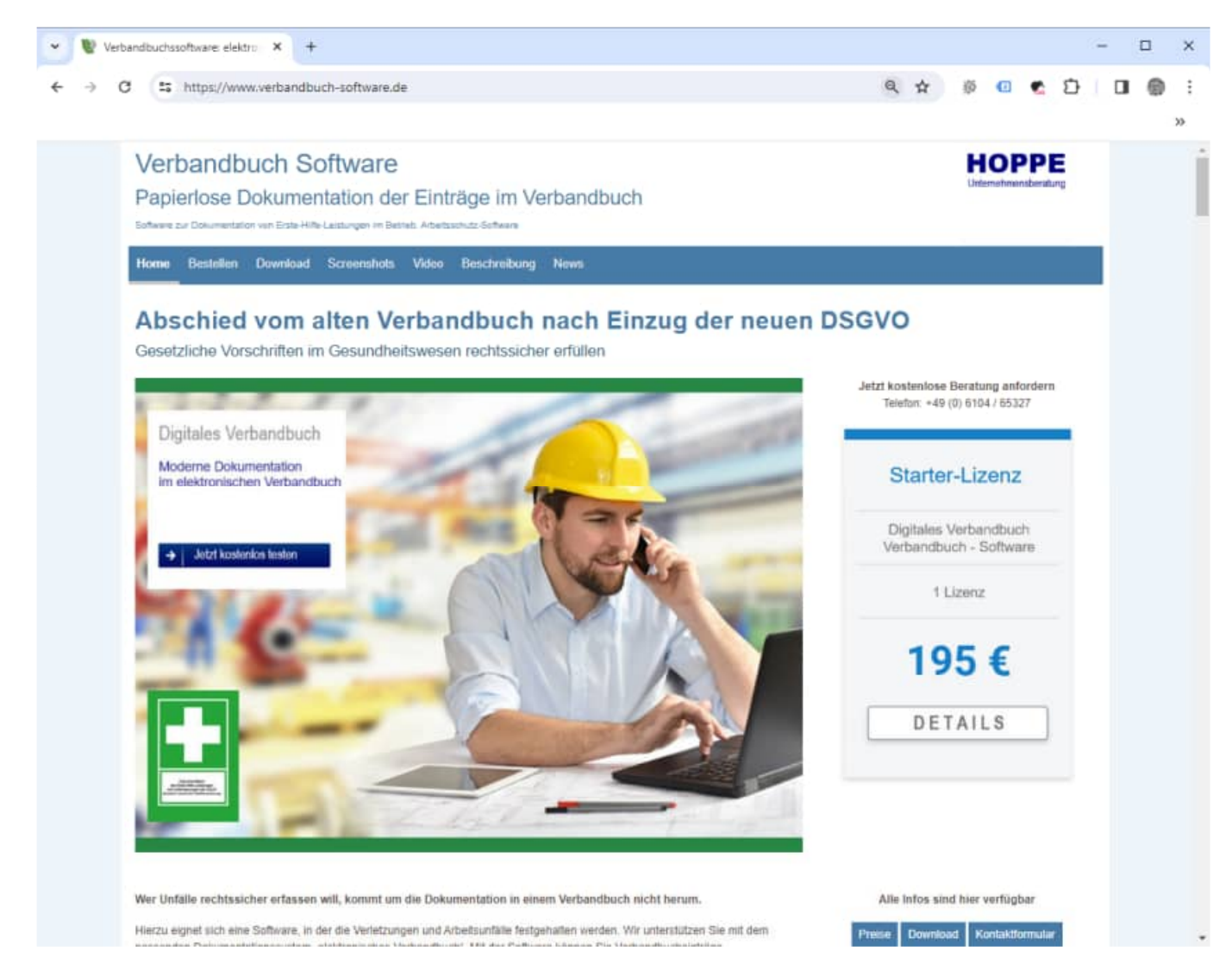

Diese Maske wird beim Start des Programm (alle 20 x ) angezeigt. Die Häufigkeit der Anzeige kann in der Datei Verbandbuch.ini verändert werden. Der Eintrag=0 bedeutet, dass diese Maske nie automatisch aufgerufen werden soll.

# **6.12 Datei Verbandbuch.ini (Konfigurationsdatei)**

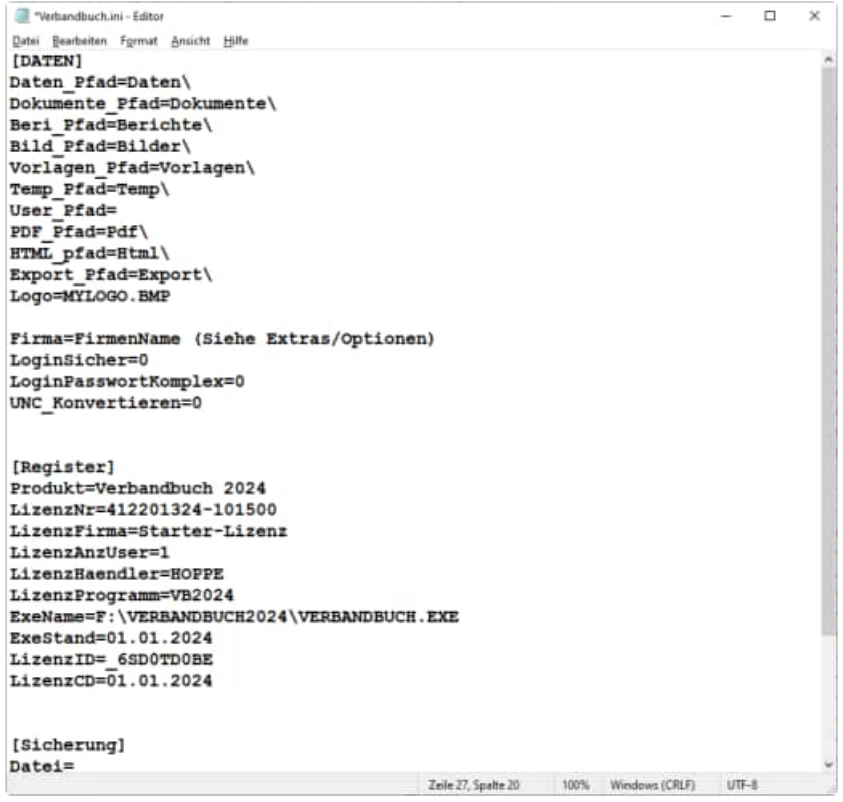

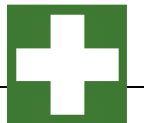

# **7 Module ( Erweiterung )**

# **7.1 Benutzerdefinierte Sprachen**

Sprache auswählen:

Mit dem Menüpunkt "Sprache wählen" können Sie eine andere Sprache auswählen. Hiermit wählen Sie die Begriffe für die einzelnen Datenbankfelder.

Diese können Sie selber verändern.

Alle Sprachendateien befinden sich im Ordner Verbandbuch2024\Sprachen. Am besten ist es, wenn Sie sich eine Kopie der Datei **Sprachen\Sprachen-Deutsch.ini** in **Sprachen\Sprache\_MeineFirma.ini** anlegen.

Entweder ändern Sie die Datei **Sprache\_Deutsch.ini** oder Sie nutzen den Menüpunkt "Sprache editieren". Wenn dies dauerhaft wirksam sein soll, dann tragen Sie die gewünschte Sprache bitte in der Benutzerverwaltung ein.

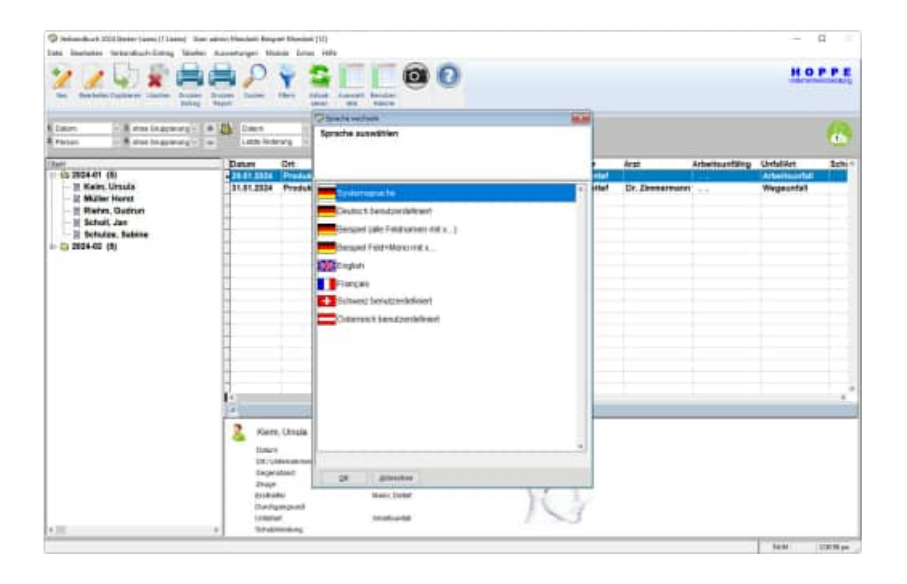

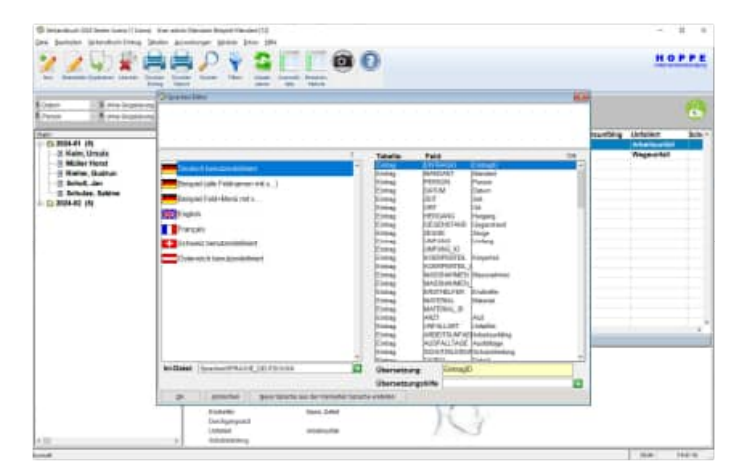

HOPPE Unternehmensberatung info@Hoppe-Net-de

![](_page_54_Picture_0.jpeg)

Felder in anderer Sprache:Sprache\_England.ini

Exemplarisch gibt es die Datei Sprache\_Engaldn.ini. Hier sind alle Feldname ins Englische übersetzt.

Sie können auch Ihre eigene Datei Sprache\_eineSprache.ini definieren Kopieren Sie einfach die Datei Sprache\_England.ini und ändern Sie die Begriffe firmenspezifisch ab.

![](_page_54_Picture_89.jpeg)

System in anderer Sprache:System\_Englisch.ini

In dieser Datei sind einmal alle Systemmeldungen in das Englische übersetzt. Hier sind für einige Sprachen bereits Sprachen-Dateien verfügbar.

Sie können diese Datei auch gerne selber übersetzen. Ersetzen Sie das englische einfache in Ihre gewünschte Sprache, und Sie haben die Verbandbuchsoftware in der gewünschten Sprache.

Füllen Sie bitte die [Daten] in Sprache\_MeineSprache.ini wie folgt

[Daten] Sprache=meineSprache icon=MeinLand.ico System=system\_MeineSprache.ini

# **8 Weitere Unterstützungen**

# **8.1 Hotline**

Das vorliegende Programm wird von einem Kundendienst in Form einer Hotline unterstützt. Nachstehend finden Sie einige Hilfen, wie Sie sich auf den Anruf vorbereiten sollten, wenn Sie mit uns in Verbindung treten. Bevor Sie sich an den Kundendienst des vorliegenden Programms durch die Hoppe Unternehmensberatung wenden, versuchen Sie bitte zuerst das Problem nachzuvollziehen, so dass Sie uns die exakte Abfolge der Ereignisse mitteilen können. Tritt das Problem erneut auf, dann treten Sie mit uns auf dem Postweg, via Telefax, Telefon oder am besten per E-Mail in Verbindung:

# **Unsere Adresse:** www.verbandbuch-Software.de

![](_page_55_Picture_5.jpeg)

# **8.2 Produktinformationen**

Schreiben Sie sich bitte Ihre Versions-Nr. und das Dateidatum auf. Diese Informationen erhalten Sie im Programmteil "Systemangaben" aus dem Menüpunkt Programm. Für das Dateidatum vom vorliegenden Programm nutzen Sie bitte den Dateimanager aus der Hauptgruppe von Windows.

# **8.3 Hotlineberechtigung**

Unsere Hotline und der Kundenservice sind kostenlos. Wir beantworten gerne Ihre Fragen zu unseren Produkten.

# **8.4 Update**

Eventuell ist ein Fehler bereits in einem Update von uns korrigiert worden. Wenn Sie bei uns registriert sind, so werden Sie von uns regelmäßig über Updates informiert.

# **8.5 Einstellungen für den Virtuellen Arbeitsspeicher (Geschwindigkeit)**

Bei einigen Netzwerk-Anwendern haben wir festgestellt, dass die Änderungen für den Virtuellen Speichern zu Geschwindigkeitsverbesserung führen. ( Performance )

Mit der rechten Maustaste Arbeitsplatz die Systemeigenschaften aktivieren.

![](_page_56_Picture_4.jpeg)

Registerkarte "Erweitert" auswählen und Button "Ändern" wählen

![](_page_56_Picture_6.jpeg)

Registerkarte "Erweitert" auswählen und Button "Einstellungen"

![](_page_56_Picture_95.jpeg)

Jetzt "Größe wird vom System verwaltet" auswählen und den Button "Festlegen" aktivieren

![](_page_56_Picture_96.jpeg)

# **9 Datenstruktur**

Falls Sie die Daten in einem anderen Programm nutzen möchten, so haben wir für Sie die Datenstrukturen unten abgebildet. "C" steht für Zeichen "D" für Datum und "N" für Numerisch.

# Mandant.dbf (Mandanten)

![](_page_57_Picture_378.jpeg)

#### User.dbf (Benutzer)

![](_page_57_Picture_379.jpeg)

#### Eintrag.dbf (Einträge

![](_page_58_Picture_484.jpeg)

#### Auswahl.dbf (Auswahllisten für Listenfelder)

![](_page_58_Picture_485.jpeg)

#### Session.dbf (wer war wann angemeldet)

![](_page_58_Picture_486.jpeg)

# Changes.dbf (Protokolierung der Änderungen)

![](_page_59_Picture_194.jpeg)

### Einstellung.dbf (Speicherung der Einstellungen)

![](_page_59_Picture_195.jpeg)

HOPPE Unternehmensberatung info@Hoppe-Net-de<br>Telefon 0 61 04 / 6 53 27 https://www.Verband

# **10 Einsatz im Netzwerk**

# **10.1 Mehrplatz-Lizenz**

Das Programm ist netzwerkfähig. Für jeden Arbeitsplatz benötigen Sie eine Lizenz. Installieren Sie das Programm bitte in einem Netzlaufwerk. Dies kann auch durch Kopieren einer Version von c:\programm\Verbandbuch2024 in das Netzlaufwerkverzeichnis [Netzlaufwerk]:\verbandbuch2024 geschehen. In diesem Netzlaufwerk muss unbedingt ein Verzeichnis existieren (z.B. Verbandbuch2024)

## 1. SETUP.EXE ausführen

Installieren Sie das Programm bitte wie unter "2.1. Installation auf einem PC" in ein Netzlaufwerk.

In diesem Netzlaufwerk muss unbedingt ein Verzeichnis existieren (z.B. ..\Verbandbuch2024\

Dies kann auch durch ein kopieren von c:\ Verbandbuch 2024 in das Netzlaufwerkverzeichnis [Netzlaufwerk]:\ Verbandbuch 2024 geschehen.

Drücken Sie auf Weiter.

#### 2. Starten SETUP-CLIENT.EXE

Im Verzeichnis \ Verbandbuch 2024\ befindet sich ein SETUP Programm für die Client Komponente.

#### **SETUP-CLIENT.exe**

Bitte führen Sie diese Installation als ADMINISTRATOR aus.

Drücken Sie auf Weiter.

#### 3. Anzeige von Informationen

Es werden einige Informationen zur Installation auf einem PC und in einem Netzwerk angezeigt.

Drücken Sie auf Weiter.

![](_page_60_Picture_17.jpeg)

![](_page_61_Picture_0.jpeg)

#### 4. Ziel-Ordner wählen

Installieren Sie bitte in den Ordner c:\ Verbandbuch 2024-Client Hierbei werden einige OCX Dateien und DLL Dateien in diese Verzeichnis kopiert und in Windows registriert.

Installieren Sie bitte in das Windows-System Verzeichnis, um die Client-Komponente für alle Windows-Benutzer durchzuführen.

- bei Windows 32 bit: C:\Windows\System32
- bei Windows 64 bit: C:\Windows\SysWOW64

Drücken Sie auf Weiter.

5. Bereit zu Installation

Drücken Sie auf Installieren.

Anschließend können Sie das Programm aus dem Netzlaufwerk starten.

[ X ]:\ Verbandbuch 2024\ Verbandbuch.exe

![](_page_61_Picture_121.jpeg)

![](_page_61_Picture_122.jpeg)

# **SILENT MODUS für das SETUP**

Sie können das SETUP für die Client Komponente auch im Silent Modus starten.

Starten Sie hierzu bitte:

# **SETUP-CLIENT.EXE /SILENT**

Wenn Sie mehrere Lizenzen kaufen, dann erhalten Sie eine neue Lizenzdatei VB-MAIN.lic, die etwas über die Anzahl der existierenden Lizenzen aussagt. Sie brauchen diese Datei nur noch im Verzeichnis [Netzlaufwerk]:\Verbandbuch2024 zu ersetzen.

Zum Schluss benötigen Sie noch eine Verknüpfung für das Programm [Netzlaufwerk]:\ Verbandbuch2024 \ Verbandbuch.exe auf dem lokalen PC.

Gerne beantworten wir Ihre Fragen zur Installation in einem Netzwerk. **Telefon: 0049- ( 0 ) 61 04 / 6 53 27**